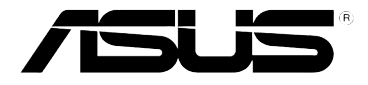

# **DSL-N10 Bezprzewodowy router modem ADSL 11N**

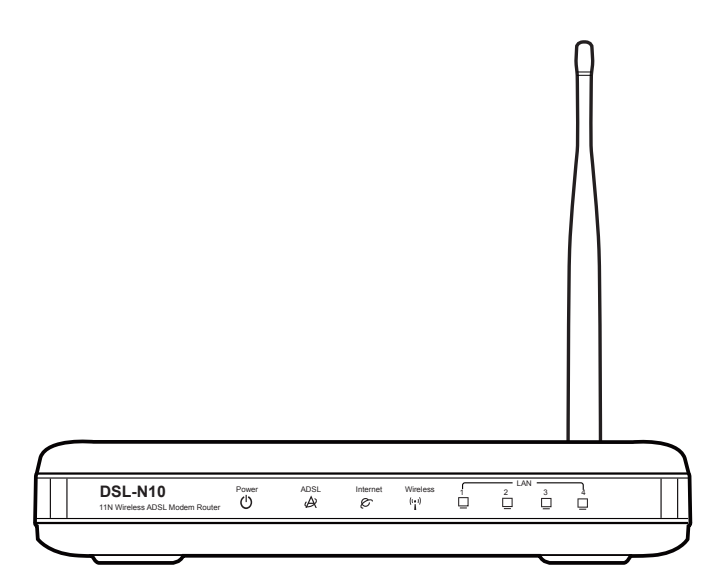

# **Podręcznik użytkownika**

#### PL6067

Wydanie poprawione

Październik 2010

Copyright © 2010 ASUSTeK COMPUTER INC. Wszelkie prawa zastrzeżone**.** Żadnej z części tego podręcznika, włącznie z opisem produktów i oprogramowania, nie można powielać, przenosić, przetwarzać, przechowywać w systemie odzyskiwania danych lub tłumaczyć na inne języki, w jakiejkolwiek formie lub w jakikolwiek sposób, za wyjątkiem wykonywania kopii zapasowej dokumentacji otrzymanej od dostawcy, bez wyraźnego, pisemnego pozwolenia ASUSTeK COMPUTER INC. ("ASUS").

ASUS UDOSTĘPNIA TEN PODRĘCZNIK W STANIE "JAKI JEST" (AS IS). BEZ UDZIELANIA JAKICHKOLWIEK GWARANCJI, ZARÓWNO WYRAŹNYCH JAK I DOMNIEMANYCH, WŁĄCZNIE, ALE NIE TYLKO Z DOMNIEMANYMI GWARANCJAMI LUB WARUNKAMI PRZYDATNOŚCI HANDLOWEJ LUB DOPASOWANIA DO OKREŚLONEGO CELU. W ŻADNYM PRZYPADKU FIRMA ASUS, JEJ DYREKTORZY, KIEROWNICY, PRACOWNICY LUB AGENCI NIE BĘDĄ ODPOWIADAĆ ZA JAKIEKOLWIEK NIEBEZPOŚREDNIE, SPECJANE, PRZYPADKOWE LUB KONSEKWENTNE SZKODY (WŁĄCZNIE Z UTRATĄ ZYSKÓW, TRANSAKCJI BIZNESOWYCH, UTRATĄ MOŻLIWOŚCI KORZYSTANIA LUB UTRACENIEM DANYCH, PRZERWAMI W PROWADZENIU DZIAŁANOŚCI ITP.) NAWET, JEŚLI FIRMA ASUS UPRZEDZAŁA O MOŻLIWOŚCI ZAISTNIENIA TAKICH SZKÓD, W WYNIKU JAKICHKOLWIEK DEFEKTÓW LUB BŁĘDÓW W NINIEJSZYM PODRĘCZNIKU LUB PRODUKCIE.

Gwarancja na produkt lub usługa gwarancyjna nie zostanie wydłużona, jeśli: (1) produkt był naprawiany, modyfikowany lub zmieniany, jeśli wykonane naprawy, modyfikacje lub zmiany zostały wykonane bez pisemnej autoryzacji ASUS; lub (2) gdy została uszkodzona lub usunięta etykieta z numerem seryjnym.

Produkty i nazwy firm pojawiające się w tym podręczniku mogą, ale nie muszą być zastrzeżonymi znakami towarowymi lub prawami autorskimi ich odpowiednich właścicieli i używane są wyłącznie w celu identyfikacji lub wyjaśnienia z korzyścią dla ich właścicieli i bez naruszania ich praw.

SPECYFIKACJE I INFORMACJE ZNAJDUJĄCE SIĘ W TYM PODRĘCZNIKU, SŁUŻA WYŁACZNIE CELOM INFORMACYJNYM I MOGĄ ZOSTAĆ ZMIENIONE W DOWOLNYM CZASIE, BEZ POWIADOMIENIA, DLATEGO TEŻ, NIE MOGĄ BYĆ INTERPRETOWANE JAKO WIĄŻĄCE FIRMĘ ASUS DO ODPOWIEDZIALNOŚCI. ASUS NIE ODPOWIADA ZA JAKIEKOLWIEK BŁĘDY I NIEDOKŁADNOŚCI, KTÓRE MOGĄ WYSTĄPIĆ W TYM PODRĘCZNIKU, WŁĄCZNIE Z OPISANYMI W NIM PRODUKTAMI I OPROGRAMOWANIEM.

Oferta dostarczenia kodu źródłowego pewnego oprogramowania

Niniejszy produkt zawiera oprogramowanie chronione prawem autorskim, które jest licencjonowane na zasadach licencji GPL (General Public License), w ramach wersji licencji LGPL (Lesser General Public License) i/lub innych licencji bezpłatnego oprogramowania Open Source. Oprogramowanie takie, w niniejszym produkcie, dystrybuowane jest bez jakiejkolwiek gwarancji, w zakresie dopuszczalnym przez obowiązujące prawo. Kopie tej licencji dołączone są do produktu.

Jeżeli mająca zastosowanie licencja upoważnia użytkownika do dostępu do kodu źródłowego takiego oprogramowania i/lub innych dodatkowych danych, takie dane powinny zostać przesłane wraz z produktem.

Można również pobrać je bezpłatnie pod adresem http://support.asus.com/download.<br>Kod źródłowy dystrybuowany jest BEZ ŻADNEJ GWARANCJI i jest licencjonowany w ramach tej samej licencji co odpowiedni kod binarny/obiektowy.

Firma ASUSTeK jest chętna do zgodnego z przepisami zapewnienia pełnego kodu źródłowego, zgodnie z wymaganiami różnych licencji bezpłatnego oprogramowania Open Source. Jednak, w przypadku napotkania jakichkolwiek problemów z uzyskanie pełnego, odpowiedniego kodu źródłowego, będziemy zobowiązani a przekazanie nam zawiadomienia na adres gpl@asus.com, wymieniającego produkt i opisującego problem (prosimy NIE przesyłać, na ten adres email, dużych załączników takich jak archiwa kodu źródłowego itp).

# **Spis treści**

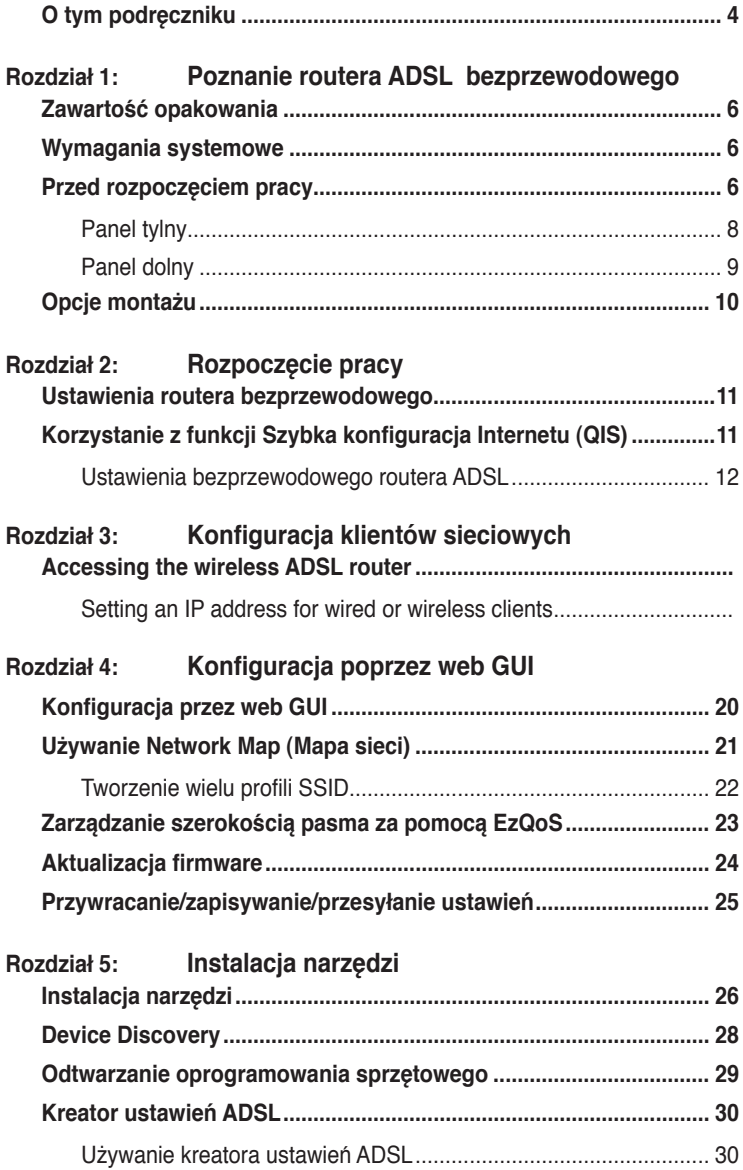

# <span id="page-3-0"></span>**Spis treści**

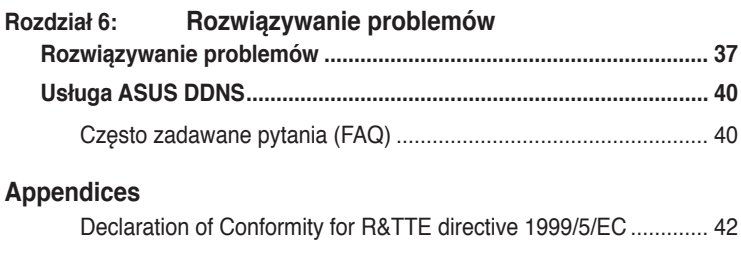

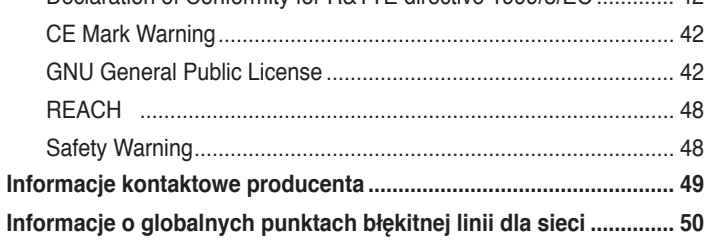

# **O tym podręczniku**

Ten podręcznik użytkownika zawiera informacje wymagane do instalacji i konfiguracji routera ADSL bezprzewodowego ASUS.

### **Jak zorganizowany jest ten podręcznik**

Ten podręcznik zawiera następujące części:

**• Rozdział 1: Poznanie routera bezprzewodowego**

Ten rozdział zawiera informacje dotyczące zawartości opakowania, wymagań systemowych, funkcji sprzętowych i wskaźników LED routera ADSL bezprzewodowego ASUS.

**• Rozdział 2: Ustawienia sprzętu**

W niniejszym rozdziale zawarto informacje dotyczące konfigurowania routera ADSL bezprzewodowego ASUS, jako routera i punktu dostępowego.

**• Rozdział 3: Konfiguracja klientów sieciowych** Ten rozdział udostępnia instrukcje dotyczące ustawień klientów w sieci do pracy z routerem ADSL bezprzewodowego ASUS.

#### **• Rozdział 4: Konfiguracja poprzez web GUI**

Ten rozdział udostępnia instrukcje dotyczące konfiguracji routera ADSL bezprzewodowego ASUS z wykorzystaniem jego sieciowego graficznego interfejsu użytkownika (web GUI).

#### **• Rozdział 5: Instalacja narzędzi**

Ten rozdział zawiera informacje dostępne na pomocniczym dysku CD.

#### **• Rozdział 6: Rozwiązywanie problemów**

Ten rozdział udostępnia instrukcje rozwiązywania problemów, umożliwiające rozwiązanie popularnych problemów, które mogą wystąpić podczas używania routera ADSL bezprzewodowego ASUS.

**• Dodatki**

Ten rozdział zawiera uwagi dotyczące przepisów i oświadczenia bezpieczeństwa.

### **Konwencje stosowane w tym podręczniku**

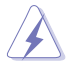

**OSTRZEŻENIE:** Informacja o możliwości odniesienia obrażeń podczas wykonywania zadania.

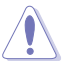

**PRZESTROGA:** Informacja o możliwości uszkodzenia komponentów podczas wykonywania zadania.

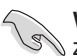

**WAŻNE:** Instrukcja, która MUSI zostać wykonana w celu dokończenia zadania.

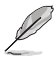

**UWAGA:** Wskazówki i dodatkowe informacje pomagające w dokończeniu zadania.

# **Poznanie routera ADSL bezprzewodowego 1**

# <span id="page-5-0"></span>**Zawartość opakowania**

Sprawdź, czy w opakowaniu z routerem ADSL bezprzewodowym ASUS znajdują się następujące elementy.

- Router ADSL bezprzewodowy DSL-N10 x1
- Odłączana antena 5dBi x1
- $\overline{\mathbf{y}}$  Adapter zasilania x1
- Pomocniczy dysk CD (podręcznik, narzędzia)  $x1$
- $\overline{V}$  Kabel RJ45 x1
- $\nabla$  Kabel RJ-11 x1
- $\blacksquare$  Instrukcja szybkiego uruchomienia x1
- $\triangledown$  Tabela ustawień połączeń ADSL x1
- $\overline{\mathbf{y}}$  Karta gwarancyjna x1

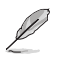

**Uwaga:** Jeśli jakiekolwiek elementy są uszkodzone lub ich brakuje należy skontaktować się ze sprzedawcą.

# **Wymagania systemowe**

Przed instalacją routera ADSL bezprzewodowego ASUS należy upewnić się, czy system/sieć spełnia następujące wymagania:

- Port Ethernet RJ-45 (10Base-T/100Base-TX)
- Co najmniej jedno urządzenie IEEE 802.11b/g/n z możliwością pracy bezprzewodowej
- Zainstalowany protokół TCP/IP i przeglądarka Internetu

# **Przed rozpoczęciem pracy**

Przed instalacją routera ADSL bezprzewodowego ASUS należy zastosować się do następujących wskazówek:

- Długość kabla Ethernet do połączenia urządzenia z siecią (hub, modem ADSL/ sieć kablowa, router, ścienny panel przyłączeniowy) nie może przekraczać 100 metrów.
- Urządzenie należy ustawić na płaskiej, stabilnej powierzchni jak najdalej od ziemi.
- Urządzenie należy zainstalować z dala od metalowych przeszkód i bezpośredniego słońca.

6

- Aby zapobiec utracie sygnału, urządzenie należy trzymać z dala od transformatorów, wysokiej wydajności silników, lamp jarzeniowych, kuchenek mikrofalowych, lodówek i innych urządzeń przemysłowych.
- Urządzenie należy zainstalować w centralnym miejscu, aby umożliwić jak najlepszy zasięg sieci WiFi dla wszystkich mobilnych urządzeń bezprzewodowych.

**DSL-N10**

Power ADSL Internet Wireless 1 2 3

LAN

• Urządzenie należy zainstalować w odległości co najmniej 20cm od osoby, aby zapewnić działanie produktu zgodnie z zaleceniami RF dotyczącymi zdrowia ludzi, zaadoptowanymi przez Federal Communications Commission (Federalna Komisja ds. Komunikacji).

# **Funkcje sprzętowe Panel przedni**

#### **Wskaźniki stanu**

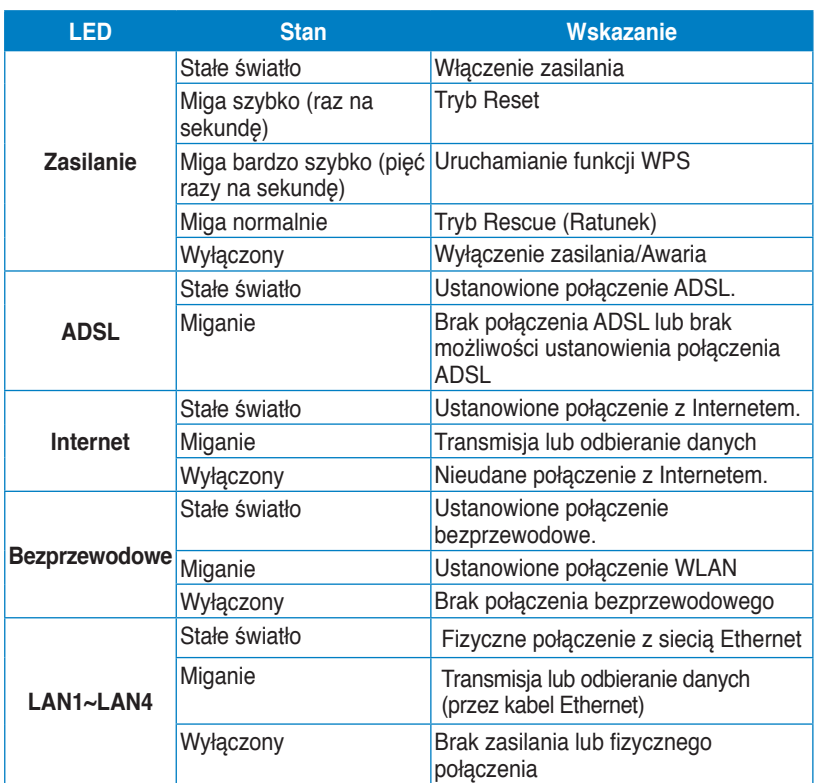

# <span id="page-7-0"></span>**Panel tylny**

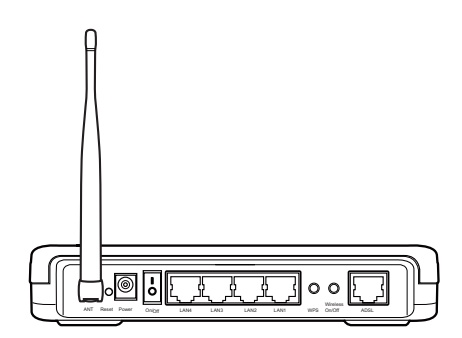

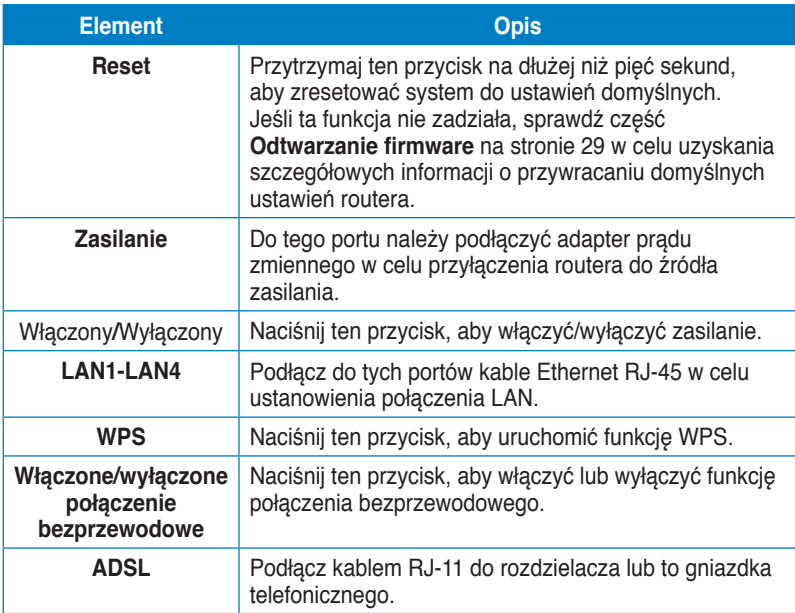

### <span id="page-8-0"></span>**Panel dolny**

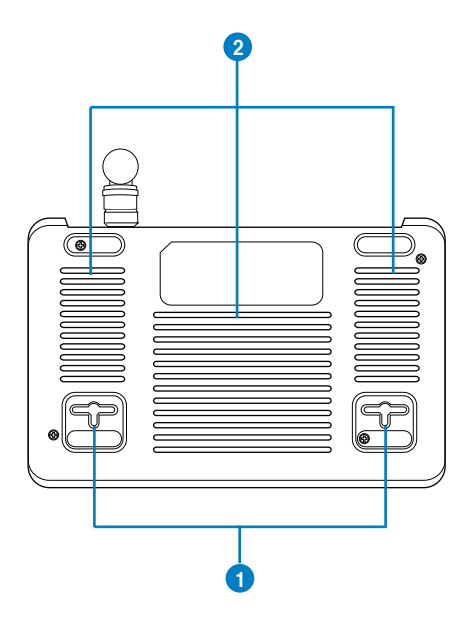

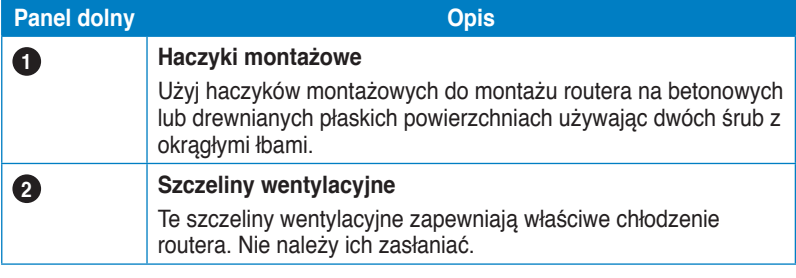

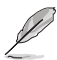

**Uwaga:** Szczegółowe informacje dotyczące montażu routera na ścianie lub na suficie znajdują się w części **Opcje montażu** na następnej stronie tego podręcznika użytkownika.

# <span id="page-9-0"></span>**Opcje montażu**

Po wyjęciu z opakowania router ADSL bezprzewodowy ASUS DSL-N11 należy ustawić na płaskiej powierzchni takiej jak szafka czy półka. Urządzenie można także zamontować na ścianie lub na suficie.

#### **W celu montażu ASUS Ustawienia routera ADSL:**

- 1. Odszukaj pod spodem dwa zaczepy montażowe.
- 2. Odznacz na płaskiej powierzchni dwa otwory.
- 3. Wkręć dwie śruby aż do pozostawienia 1/4'' długości.
- 4. Ustaw zaczepy ASUS **Ustawienia routera ADSL** na śrubach.

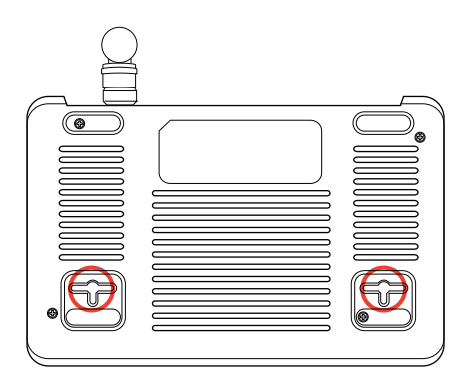

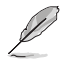

**Uwaga:** Wyreguluj ponownie śruby, jeśli nie można zaczepić routera ADSL bezprzewodowego ASUS na dwóch śrubach lub jeśli połączenie jest zbyt luźne.

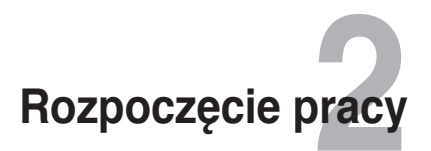

# <span id="page-10-0"></span>**Ustawienia routera bezprzewodowego**

Router ADSL bezprzewodowy ASUS wyposażony jest w sieciowy graficzny interfejs użytkownika (Web GUI) umożliwiający konfigurowanie funkcji routera ADSL bezprzewodowego za pomocą przeglądarki internetowej na Twoim komputerze.

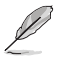

Uwaga: Bardziej szczegółowe informacje dotyczące konfigurowania routera bezprzewodowego za pomocą interfejsu Web GUI, patrz Rozdział 4: Konfiguracja za pomocą interfejsu Web GUI.

# **Korzystanie z funkcji Szybka konfiguracja Internetu (QIS)**

Funkcja Szybka konfiguracja Internetu (QIS), która zintegrowana jest w interfejsie Web GUI routera bezprzewodowego, automatycznie wykrywa typ (Wartość VPI/VCI, typ połączenia ADSL oraz tryb enkapsulacji) połączenia internetowego i prowadzi Cię podczas szybkiej konfiguracji Twojej sieci.

Strona internetowa QIS wyświetlana jest automatycznie po podłączeniu wszystkich urządzeń i uruchomieniu przeglądarki internetowej. Funkcję QIS możesz również uruchomić ze strony Network Map (Mapa sieci) w interfejsie Web GUI. Aby to wykonać, kliknij **Quick Internet Setup (Szybkie ustawienia połączenia z Internetem)** w kolumnie po lewej.

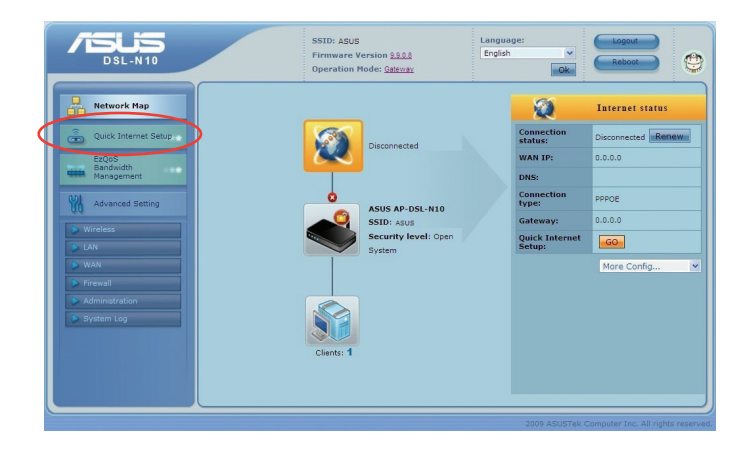

### <span id="page-11-0"></span>**Ustawienia bezprzewodowego routera ADSL**

Bezprzewodowy router ADSL ASUS przy prawidłowej konfiguracji umożliwia różne scenariusze działania. Domyślne ustawienia routera bezprzewodowego można zmienić, aby były one zgodne z wymaganiami środowiska bezprzewodowego.

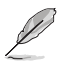

**Uwaga:** Zalecamy skorzystanie z kabla Ethernet (połączenie przewodowe) do połączenia komputera z routerem bezprzewodowym celem wykonania konfiguracji początkowej. Pozwoli to uniknąć możliwych problemów z konfiguracją, związanych z niestabilnością sieci bezprzewodowej.

#### **W celu wykonania ustawień bezprzewodowego routera ADSL:**

1. Podłącz urządzenia.

Wykonanie ustawień poprzez połączenie przewodowe

- a. Podłącz złącze linii rozdzielacza do gniazdka telefonicznego i podłącz telefon do portu telefonu (A).
- b. Podłącz port bezprzewodowego routera ADSL do portu DSL rozdzielacza (B).
- c. Podłącz dostarczony kabel LAN RJ-45, podłącz komputer do portu routera bezprzewodowego LAN (C).

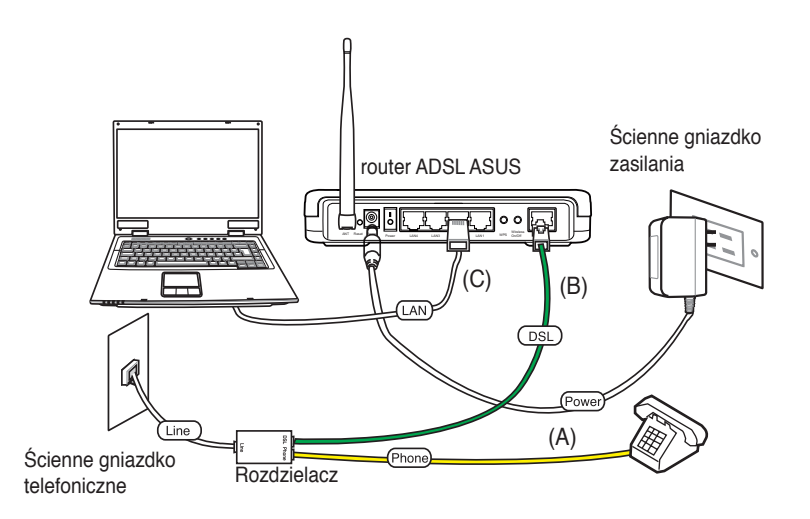

Wykonanie ustawień poprzez połączenie bezprzewodowe:

- a. Podłącz złącze linii rozdzielacza do gniazdka telefonicznego i podłącz telefon do portu telefonu (A).
- b. Podłącz port bezprzewodowego routera ADSL do portu DSL rozdzielacza (B).
- c. Włącz computer i kliknij dwukrotnie ikonę sieci bezprzewodowej na pasku zadań Windows®, aby uzyskać widok dostępnych sieci. Wybierz router bezprzewodowy. Domyślnie, brak klucza zabezpieczenia dla routera bezprzewodowego. Kliknij **Connect (Połącz)**, po czym w ciągu kilku sekund nastąpi nawiązanie połączenia.

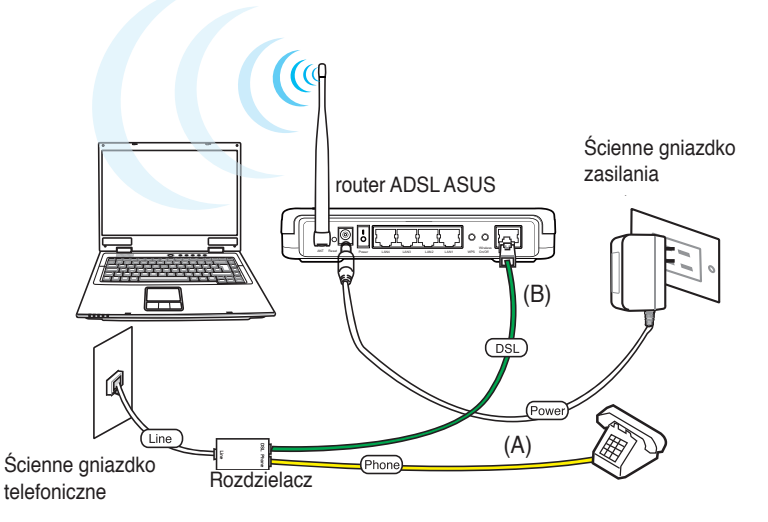

2. Przed uruchomieniem procedury ustawień ADSL upewnij się, że świeci stałym światłem wskaźnik ADSL na panelu przednim DSL-N10.

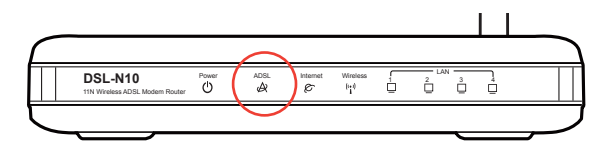

3. Uruchom przeglądarkę sieci web. Nastąpi automatyczne uruchomienie strony sieci web QIS i rozpocznie się wykrywanie typu połączenia, wartości VPI/VCI i trybu enkapsulacji.

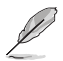

**Uwaga:**Jeżeli strona sieciowa QIS nie jest wyświetlana po uruchomieniu przeglądarki sieciowej, należy wyłączyć ustawienia proxy przeglądarki sieciowej.

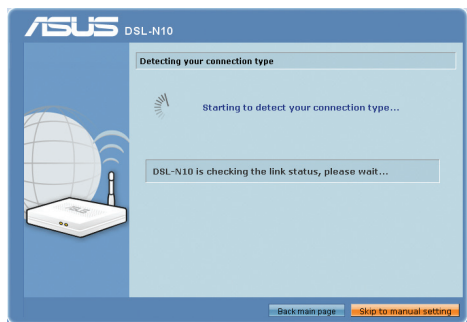

4. Wpisz nazwę użytkownika i hasło. Kliknij **Apply (Zastosuj)**.

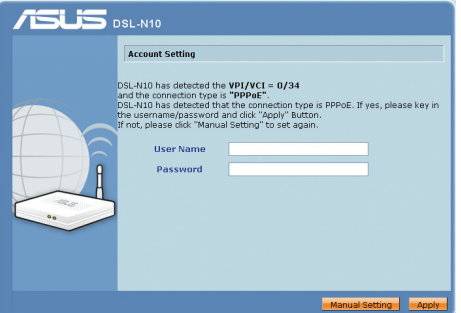

Jeśli funkcja QIS nie wykrywa typu połączenia z Internetem, kliknij **Manual Setting (Ustawienie ręczne)** i ręcznie wykonaj ustawienia połączenia z Internetem.

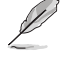

#### **Uwaga:**

W przypadku takiej konfiguracji stosowany jest typ PPPoE połączenia z Internetem. Typ ekranu konfiguracji różni się dla różnych typów połączenia z Internetem.

Od swojego Dostawcy usług internetowych (ISP) uzyskaj wymagane informacje takie jak nazwa użytkownika i hasło.

4. Konfiguracja połączenia z Internetem jest zakończona.

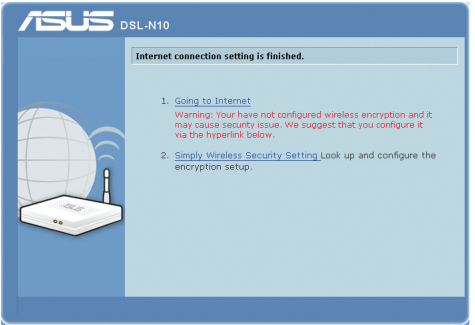

- Kliknij polecenie Going to Internet (Wejście do Internetu), aby surfować po Internecie.
- Kliknij polecenie Simply Wireless Security Setting (Proste ustawienia bezpieczeństwa sieci bezprzewodowej), aby skonfigurować podstawowe ustawienia bezpieczeństwa w tym SSID, uwierzytelnianie i sposób szyfrowania dla routera bezprzewodowego.

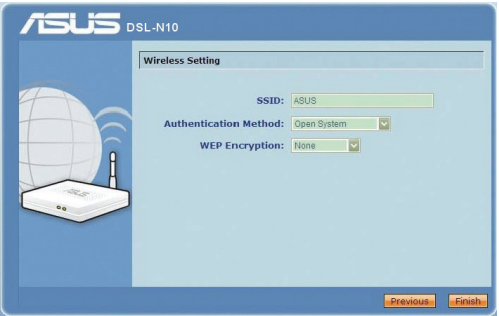

- Kliknij polecenie Advanced Setting page (Strona ustawień zaawansowanych), aby ręcznie skonfigurować ustawienia zaawansowane dla routera bezprzewodowego.
- Kliknij polecenie Add to Favorites (Dodaj do ulubionych), aby dodać ten adres URL do listy ulubionych, celem uzyskiwania szybkiego dostępu do interfejsu Web GUI.

# **Konfiguracja klientów sieciowych 3**

# <span id="page-15-0"></span>**Dostęp do routera ADSL bezprzewodowego Ustawienie adresu IP dla klienta przewodowego lub bezprzewodowego**

W celu uzyskania dostepu do routera ADSL bezprzewodowego należy wykonać prawidłowe ustawienia TCP/IP klienta przewodowego i bezprzewodowego. Upewnij się, że adresy IP klientów są w tej samej podsieci co router ADSL bezprzewodowy.

Domyślnie bezprzewodowy router ADSL ASUS integruje funkcje serwera DHCP, który automatycznie przydziela adresy IP klientom w sieci.

Jednak w niektórych przypadkach może być wymagane ręczne przydzielenie statycznych adresów IP niektórym klientom lub komputerom sieci, zamiast automatycznego uzyskiwania adresów IP z routera bezprzewodowego.

Wykonaj poniższe instrukcje odpowiednie dla systemu operacyjnego zainstalowanego w urządzeniu klienta lub komputerze.

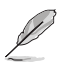

**Uwaga:** Aby ręcznie przydzielić adres IP dla klienta, zaleca się użycie następujących ustawień:

- **• Adres IP:** 192.168.1.xxx (xxx może być dowolną liczbą z zakresu 2 do 254. Upewnij się, że adres IP nie jest wykorzystywany przez inne urządzenie)
- **• Maska podsieci:** 255.255.255.0 (taki sam jak w routerze ADSL bezprzewodowym ASUS)
- **• Brama:** 192.168.1.1 (Adres IP routera ADSL bezprzewodowego ASUS)
- **• DNS:** 192.168.1.1 (Router ADSL bezprzewodowy ASUS) lub przydzielenie znanego w sieci adresu serwera DNS

### **Windows ® 2000**

1. Kliknij **Start > Control Panel (Panel sterowania) > Network and Dial-up Connection (Sieć i połączenie dial-up)**. Kliknij prawym przyciskiem **Local Area Connection (Połączenie lokalne)**, a następnie kliknij **Properties (Właściwości)** .

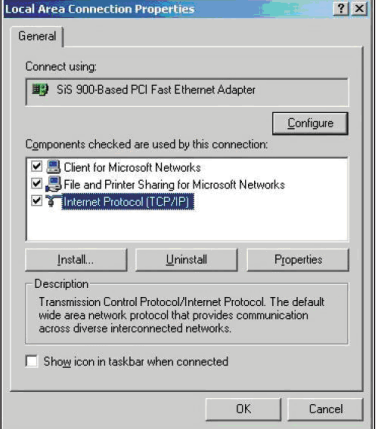

- 2. Wybierz **Internet Protocol (Protokół Internetowy) (TCP/IP)**, a następnie kliknij **Properties (Właściwości)** .
- 3. Wybierz **Obtain an IP address automatically (Uzyskaj adres IP automatycznie)**, aby automatycznie przydzielić ustawienia IP. W przeciwnym razie, wybierz **Use the following IP address (Użyj następującego adresu IP):** wprowadź **IP address (Adres IP)**, **Subnet mask (Maska podsieci)** i **Default gateway (Domyślna brama)** .
- 4. Wybierz **Obtain an IP address automatically (Uzyskaj adres IP automatycznie)**, aby automatycznie przydzielić ustawienia serwera DNS. W przeciwnym razie, wybierz **Use the following DNS server address (Użyj następującego adresu serwera DNS):** wprowadź **Preferred (Preferowany)** i **Alternate DNS server (Alternatywny serwer DNS)** .
- 5. Po zakończeniu kliknij **OK** .

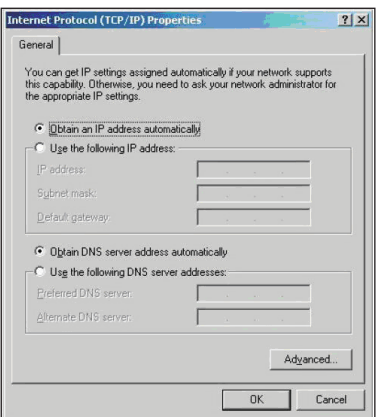

#### **Windows® XP**

1. Kliknij **Start > Control Panel (Panel sterowania) > Network Connection (Połączenie sieciowe)**. Kliknij prawym przyciskiem **Local Area Connection (Połączenie lokalne)**, a następnie wybierz **Properties (Właściwości)**.

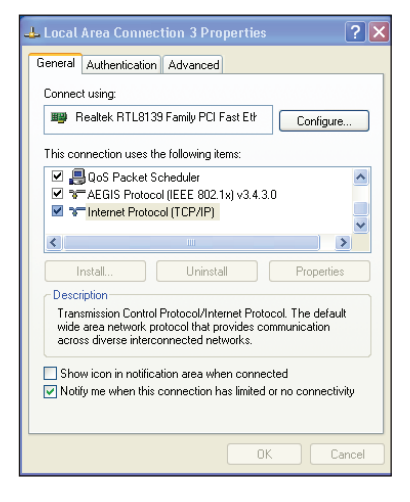

- 2. Wybierz **Internet Protocol (Protokół Internetowy) (TCP/IP)**, a następnie kliknij **Properties (Właściwości)**.
- 3. Wybierz **Obtain an IP address automatically (Uzyskaj adres IP automatycznie)**, aby automatycznie przydzielić ustawienia IP. W przeciwnym razie wybierz **Use the following IP address (Użyj następującego adresu IP)**: wprowadź **IP address (Adres IP)**, **Subnet mask (Maska podsieci)** i **Default gateway (Domyślna brama)**.
- 4. Wybierz **Obtain an IP address automatically (Uzyskaj adres IP automatycznie)**, aby automatycznie przydzielić ustawienia serwera DNS. W przeciwnym razie wybierz **Use the following DNS server address (Użyj następującego adresu serwera DNS)**: wprowadź **Preferred and Alternate DNS server (Preferowany i alternatywny serwer DNS)**.
- 5. Po zakończeniu kliknij **OK**.

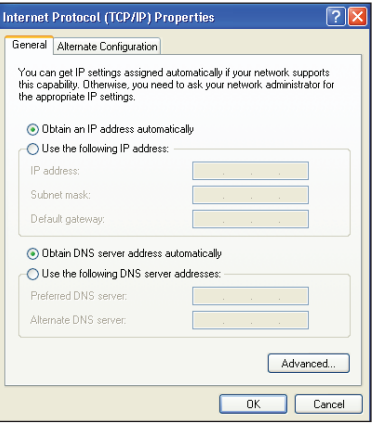

### **Windows ® Vista/7**

1. Przejdź do **Start > Control Panel (Panel sterowania) > Network and Internet (Sieć i Internet) > Network and Sharing Center (Sieć i Centrum udostępniania)**. Kliknij **View status (Widok stanu) > Properties (Właściwości) > Continue (Kontynuuj)** .

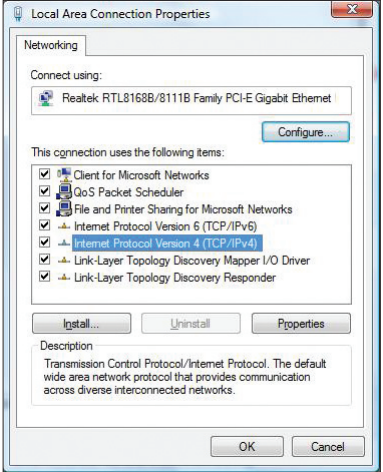

- 2. Wybierz Internet Protocol Version 4 (TCP/IPv4), a następnie kliknij Properties (Właściwości).
- 3. Wybierz **Obtain an IP address automatically (Uzyskaj adres IP automatycznie)**, aby automatycznie przydzielić ustawienia IP. W przeciwnym razie wybierz **Use the following IP address (Użyj następującego adresu IP):** i wprowadź **IP address (Adres IP)** oraz **Subnet mask (Maska podsieci)** .
- 4. Wybierz **Obtain an IP address automatically (Uzyskaj adres IP automatycznie)**, aby automatycznie przydzielić ustawienia serwera DNS. W przeciwnym razie, wybierz **Use the following DNS server address (Użyj następującego adresu serwera DNS)**: wprowadź **Preferred and Alternate DNS server (Preferowany i alternatywny serwer DNS)** .
- 5. Po zakończeniu kliknij **OK** .

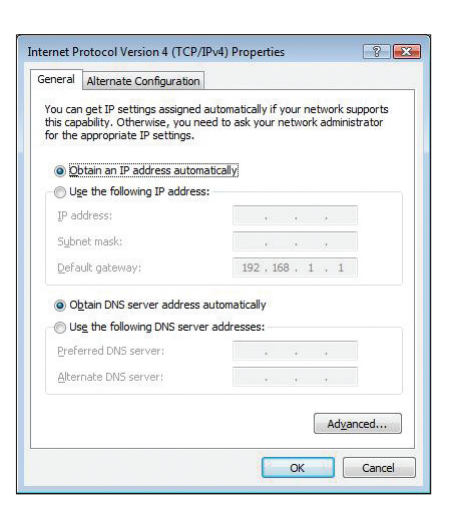

# **poprzez web GUI Konfiguracja 4**

# <span id="page-19-0"></span>**Konfiguracja przez web GUI**

Sieciowy graficzny interfejs web użytkownika routera (web GUI) umożliwia konfigurację następująch funkcji: **Network Map (Mapa sieci)**, **Quick Internet Setup (Szybkie ustawienia połączenia z Internetem)**, **EzQoS Bandwidth Management (Zarządzanie pasmem EzQoS)** i inne **Advanced Setting (Ustawienia zaawansowane)**.

#### **Aby uzyskać dostęp do sieciowego interfejsu graficznego (Web GUI):**

1. Uruchom przeglądarkę sieciową, a następnie wpisz adres IP routera.(192.168.1.1) Wyświetlona zostanie strona logowania interfejsu Web GUI.

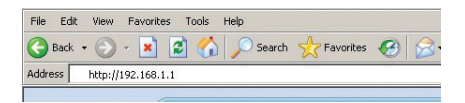

2. Na stronie logowania wprowadź domyślną nazwę użytkownika (**admin**) i hasło (**admin**).

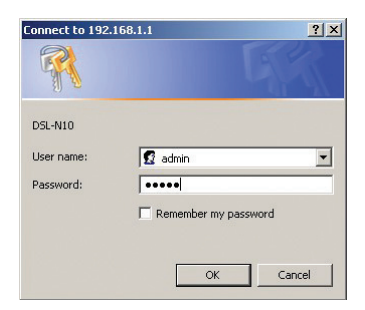

<span id="page-20-0"></span>3. Na stronie głównej kliknij menu nawigacji lub łącza do konfiguracji różnych funkcji routera ADSL bezprzewodowego ASUS.

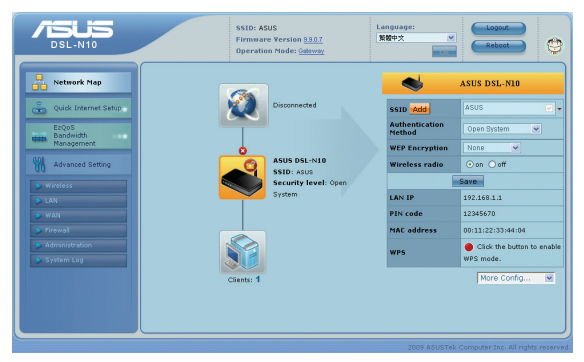

# **Używanie Network Map (Mapa sieci)**

**Network Map (Mapa sieci)** umożliwia przeglądanie stanu i konfigurację ustawień połączenia Internetu, systemu i klientów w sieci. Umożliwia szybkie wykonanie ustawień sieci WAN (Wide Area Network (Rozległa sieć komputerowa)) z wykorzystaniem funkcji QIS (Quick Internet Setup (Szybkie ustawienia Internetu)).

Aby obejrzeć stan lub skonfigurować ustawienia kliknij jedną z tych ikon wyświetlonych na stronie głównej:

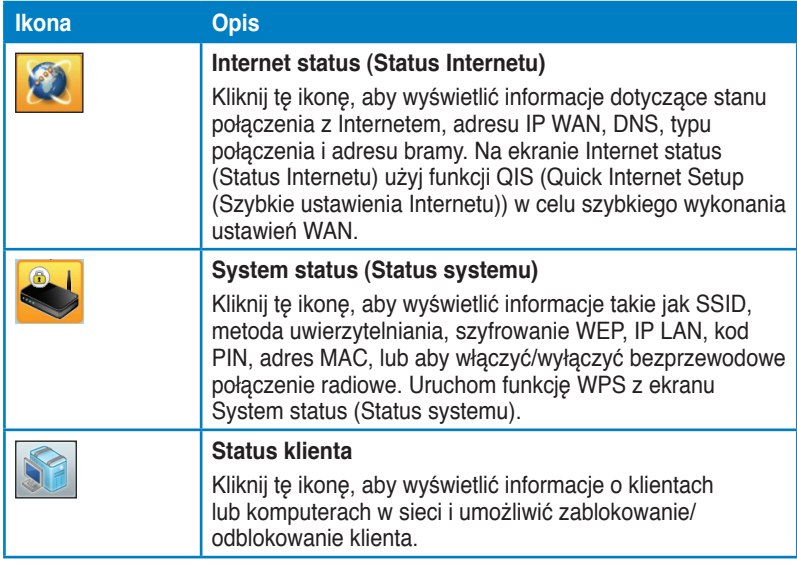

### <span id="page-21-0"></span>**Tworzenie wielu profili SSID**

Router sieci bezprzewodowej umożliwia tworzenie wielu profili SSID spełniających różne scenariusze robocze.

W celu utworzenia profilu SSID:

1. W opcji System status (Stan systemu) kliknij przycisk Add (Dodaj).

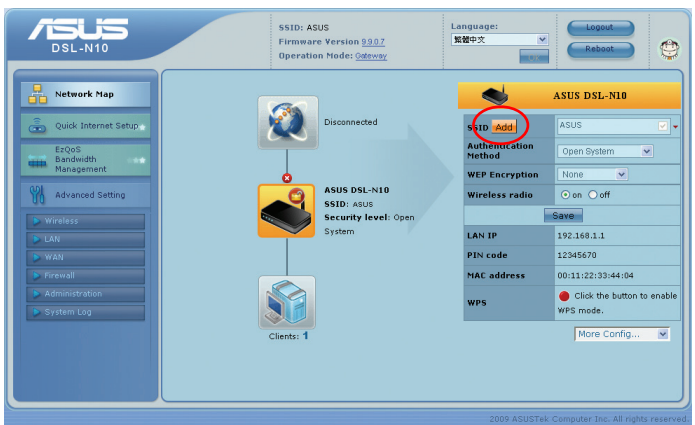

2. Skonfiguruj ustawienia profilu, a następnie kliknij przycisk Add (Dodaj).

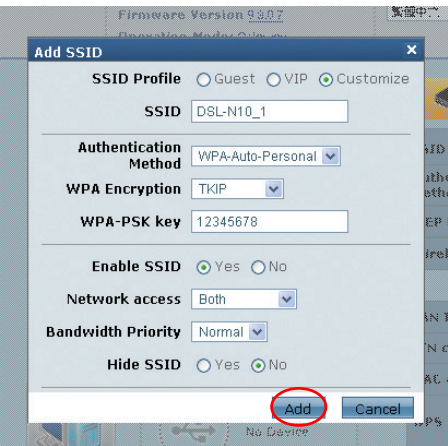

## <span id="page-22-0"></span>**Zarządzanie szerokością pasma za pomocą EzQoS**

Zarządzanie pasmem EzQoS umożliwia ustawienie priorytetu pasma i zarządzanie ruchem sieciowym.

**Aby ustawić priorytet szerokości pasma:**

1. Kliknij **EzQoS Bandwidth Management (Zarządzanie pasmem EzQoS)** z menu nawigacji w lewej części ekranu.

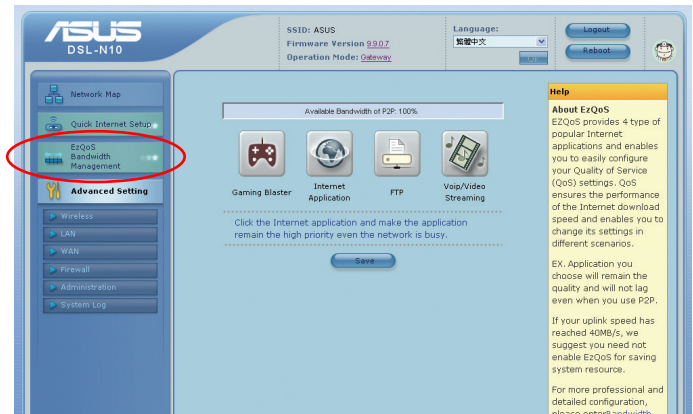

2. Kliknij każdą z czterech aplikacji w celu ustawienia priorytetu szerokości pasma:

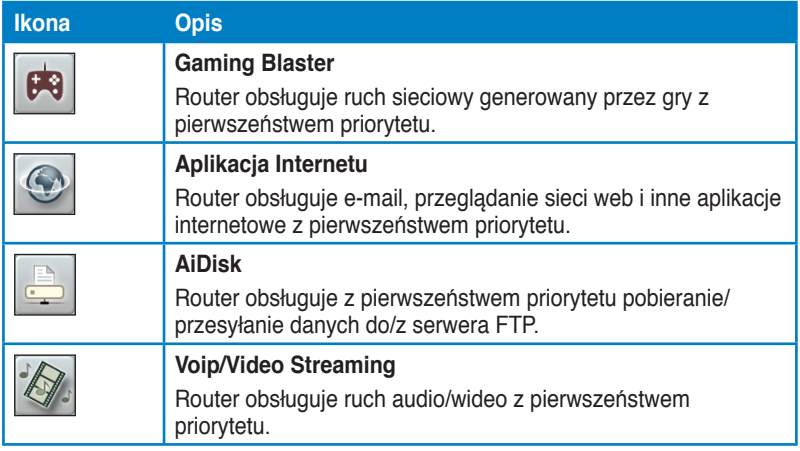

3. Kliknij **Save (Zapisz)** aby zapisać ustawienia konfiguracji.

# <span id="page-23-0"></span>**Aktualizacja firmware**

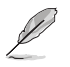

**Uwaga:** Pobierz najnowszy firmware ze strony sieci web ASUS, pod adresem **http://www.asus.com**

#### **Aktualizacja firmware:**

1. Kliknij **Advanced Setting (Ustawienia zaawansowane)** z menu nawigacji w lewej części ekranu.

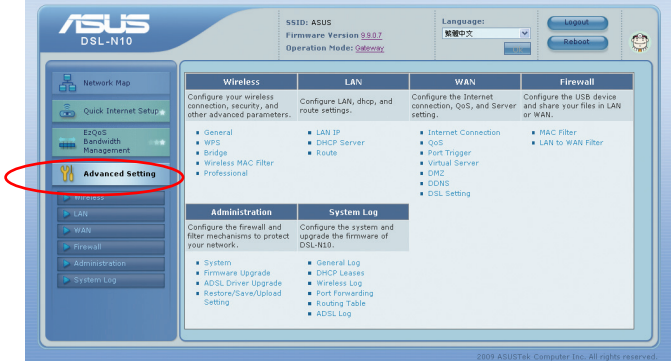

- 2. W menu **Administration (Administracja)**, kliknij **Firmware Upgrade (Aktualizacja firmware)**.
- 3. W polu **New Firmware File (Nowy plik firmware)**, kliknij **Browse (Przeglądaj)**, aby zlokalizować nowy firmware w komputerze.
- 4. Kliknij **Upload (Prześlij)**. Proces przesyłania zajmie około trzech minut.

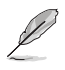

**Uwaga:** W przypadku niepowodzenia procesu aktualizacji, użyj narzędzia Firmware Restoration (Odtwarzanie oprogramowania sprzętowego) celem przywrócenia systemu. Dalsze informacje dotyczące tego narzędzia zawiera część Odtwarzanie oprogramowania sprzętowego w Rozdziale 5 tego podręcznika użytkownika.

### <span id="page-24-0"></span>**Przywracanie/zapisywanie/przesyłanie ustawień**

**Aby przywrócić/zapisać/przesłać ustawienia:**

- 1. Kliknij **Advanced Setting (Ustawienia zaawansowane)** z menu nawigacji w lewej części ekranu.
- 2. W **menu Administration (Administracja)**, kliknij **Restore/Save/Upload Setting (Przywróć/zapisz/prześlij ustawienia)**.

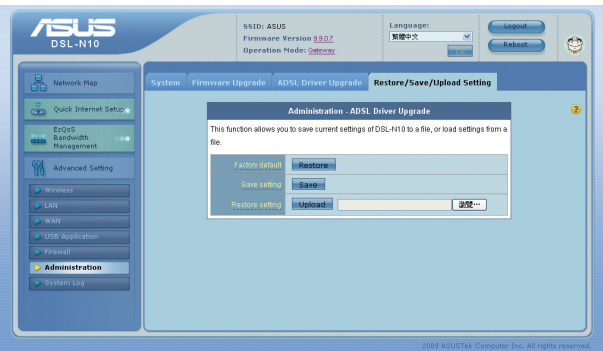

- 3. Wybierz zadanie:
	- Aby przywrócić domyślne ustawienia, kliknij **Restore (Przywroć)** i kliknij **OK** w komunikacie potwierdzenia.
	- Aby zapisać bieżące ustawienia systemu kliknij **Save (Zapisz)** i kliknij **Save (Zapisz)** w oknie pobierania pliku, aby zapisać plik systemowy w preferowanej ścieżce.
	- Aby przywrócić poprzednie ustawienia systemu kliknij **Browse (Przeglądaj)**, aby zlokalizować plik systemowy do przywrócenia, a następnie kliknij **Upload (Prześlij)**.

Aby uzyskać dalsze informacje dotyczące zaawansowanych ustawień, kliknij tekst hiperłącza. Informacje pomocy wyświetlane w prawej kolumnie wskazują jak korzystać z funkcji routera.

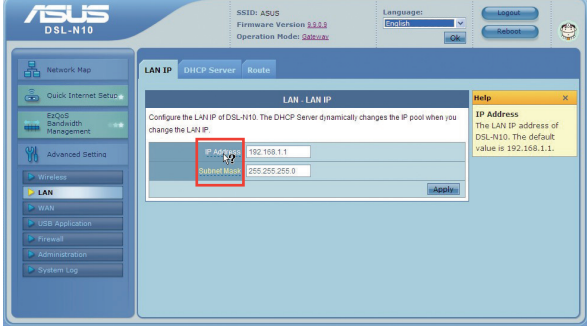

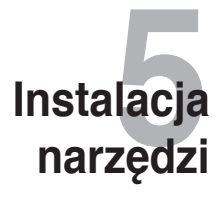

# <span id="page-25-0"></span>**Instalacja narzędzi**

Pomocniczy dysk CD zawiera narzędzia do konfiguracji routera ADSL bezprzewodowego ASUS. W celu instalacji ASUS WLAN Utilities w Microsoft® Windows włóż pomocniczy dysk CD do napędu. Po wyłączeniu Autorun (Automatyczne uruchamianie), uruchom setup.exe z głównego katalogu pomocniczego dysku CD.

#### **W celu instalacji narzędzi:**

1. Kliknij **Install... (Instalacja…) Utilities (Narzędzia)**.

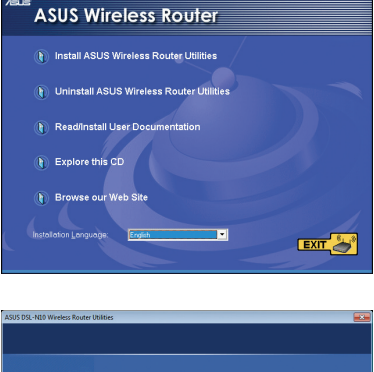

2. Kliknij **Next (Dalej)**.

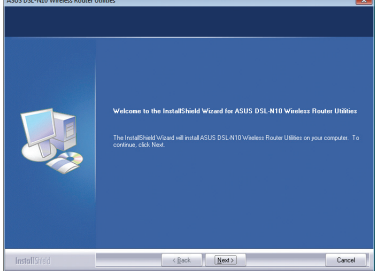

3. Kliknij **Next (Dalej)**, aby zaakceptować domyślny folder przeznaczenia lub kliknij **Browse (Przeglądaj)**, aby określić inną ścieżkę.

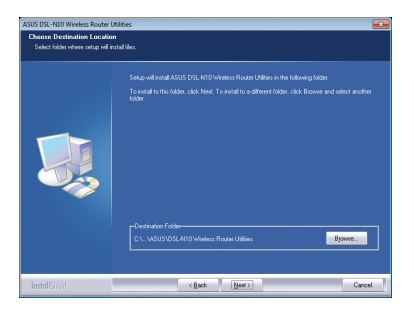

4. Kliknij **Next (Dalej)**, aby zaakceptować domyślny folder programu lub wprowadź inną nazwę.

5. Kliknij **Finish (Zakończ)** po zakończeniu ustawień.

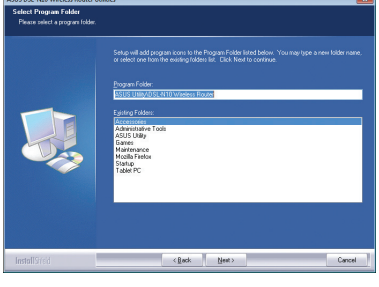

*Company of the Company's Company* 

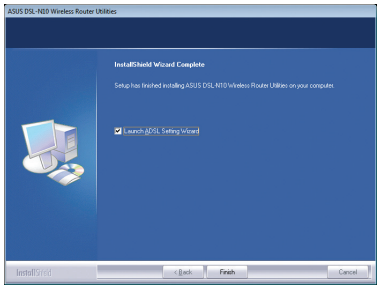

# <span id="page-27-0"></span>**Device Discovery**

Device Discovery to narzędzie ASUS WLAN, które wykrywa wersję routera ADSL bezprzewodowego ASUS i umożliwia konfigurację urządzenia.

#### **Uruchamianie narzędzia Device Discovery:**

• Na pulpicie komputera kliknij **Start > All Programs (Wszystkie programy) > ASUS Utility > Router ADSL bezprzewodowy DSL-N10 > Device Discovery**.

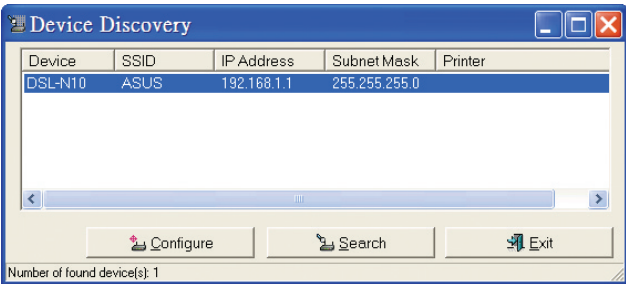

- Kliknij przycisk Configure (Konfiguruj), aby uzyskać dostęp do interfejsu Web GUI i skonfigurować router bezprzewodowy.
- Kliknij przycisk Search (Wyszukaj), aby wyszukać znajdujące się w zasięgu routery bezprzewodowe ASUS.
- Kliknij przycisk Exit (Wyjdź), aby wyjść z aplikacji.

### <span id="page-28-0"></span>**Odtwarzanie oprogramowania sprzętowego**

Narzędzie Firmware Restoration (Odtwarzanie oprogramowania sprzętowego) wykorzystywane jest w routerze ADSL bezprzewodowym ASUS w przypadku niepowodzenia procesu aktualizacji oprogramowania sprzętowego. Powoduje ono wczytanie określonego oprogramowania sprzętowego. Proces trwa około trzech do czterech minut.

**Ważne: Przed skorzystaniem z narzędzia Firmware Restoration (Odtwarzanie oprogramowania sprzętowego) uruchomić tryb ratunkowy.**

#### **Uruchomienie trybu ratunkowego i użycie narzędzia Firmware Restoration (Odtwarzanie oprogramowania sprzętowego):**

- 1. Odłącz router bezprzewodowy od źródła zasilania.
- 2. Przytrzymaj wciśnięty przycisk Restore (Przywróć) na tylnym panelu i jednocześnie podłącz router bezprzewodowy do zasilania. Zwolnij przycisk Restore (Przywróć), gdy zacznie wolno migać dioda Dioda LED zasilania na panelu przednim, co oznacza, że router bezprzewodowy znajduje się w trybie ratunkowym.
- 3. Na pulpicie komputera kliknij **Start > All Programs (Wszystkie programy) > ASUS Utility (Narzędzie ASUS) > RT-N10+ Wireless Router (Router ADSL bezprzewodowy DSL-N10) > Firmware Restoration (Odtwarzanie oprogramowania sprzętowego).**

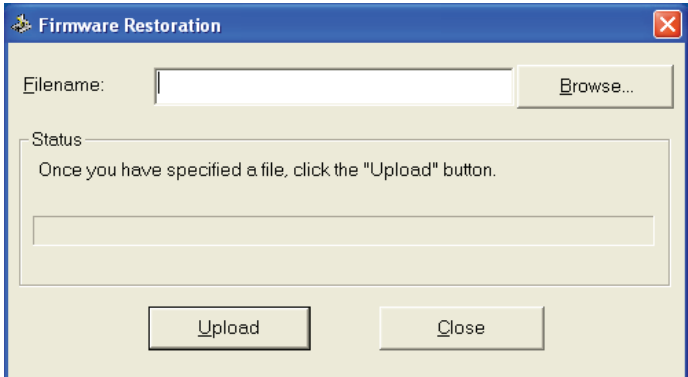

4. Wybierz plik oprogramowania sprzętowego, a następnie kliknij przycisk Upload (Pobierz).

**Uwaga**: Nie jest to narzędzie do aktualizacji oprogramowania sprzętowego i może być używane na pracującym routerze bezprzewodowym ASUS. Normalna aktualizacja oprogramowania sprzętowego musi być wykonywana przez interfejs przeglądarki sieciowej. Dodatkowe informacje. **Rozdział 4: Konfiguracja za pomocą interfejsu Web GUI.**

# <span id="page-29-0"></span>**Kreator ustawień ADSL**

Kreator ustawień ADSL pomaga w wykonaniu ustawień ADSL i ustanowieniu bezpiecznego połączenia z siecią bezprzewodową, poprzez użycie funkcji WPS.

### **Używanie kreatora ustawień ADSL**

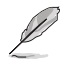

#### **Note:**

- Można użyć połączenie przewodowe z kablem RJ-45 lub adapter bezprzewodowej sieci LAN z funkcją WPS.
- Systemy operacyjne Windows® i karty/adaptery bezprzewodowej sieci LAN, które obsługują WPS:

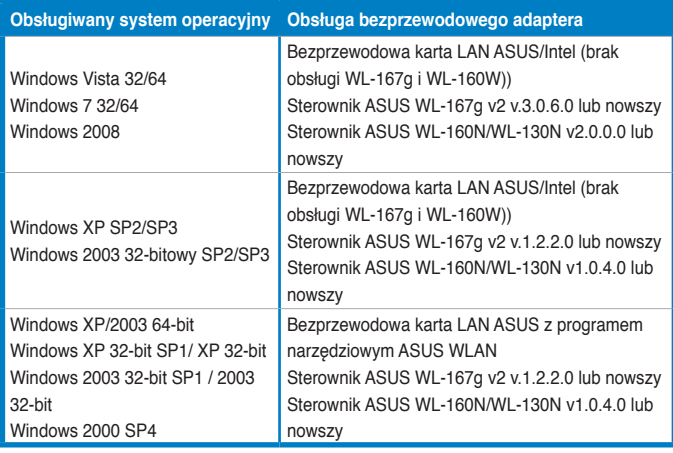

#### **Używanie kreatora WPS:**

1. Wykonaj instrukcje ekranowe w celu dostępu do urządzenia. Można użyć połączenie przewodowe lub bezprzewodowe. Po zakończeniu kliknij **Next (Dalej)**.

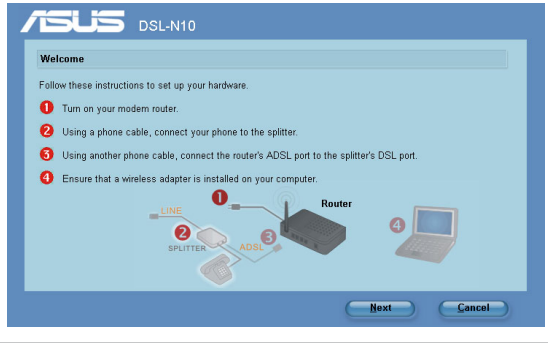

**Uwaga:** Kreatora ADSL można używać w tym samym czasie z jednym klientem bezprzewodowym. Jeśli klient bezprzewodowy nie wykrywa routera bezprzewodowego w trybie modemu EZSetup należy zmniejszyć odległość pomiędzy klientem, a routerem bezprzewodowym. 2. Naciśnij przycisk WPS routera. (Wyłącznie do używania karty połączenia bezprzewodowego z funkcją WPS)

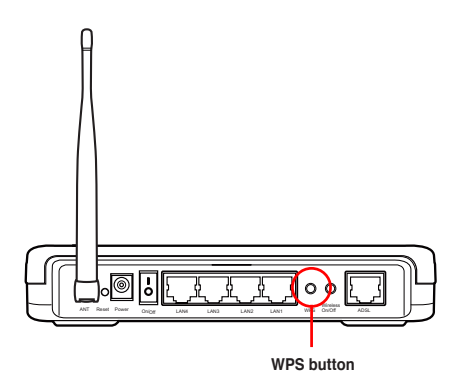

3. W kreatorze ADSL kliknij **Next (Dalej)** w celu kontynuacji.

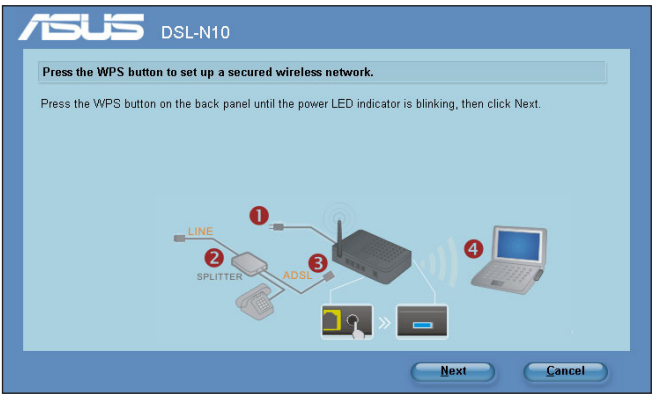

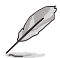

#### **Uwagi**:

- W czasie uruchomienia WPS, na krótko wstrzymywane jest połączenie z Internetem, a następnie ustanawiane ponownie.
- Po naciśnięciu przycisku WPS, bez działającego kreatora ADSL, zaświeci się wskaźnik Dioda LED zasilania i na krótko przerwane zostanie połączenie z Internetem, po czym połączenie zostanie nawiązane ponownie.

4. Wprowadź wymaganą nazwę sieciową lub SSID (identyfikator ustawienia usługi). Po zakończeniu, kliknij **Next (Dalej).**

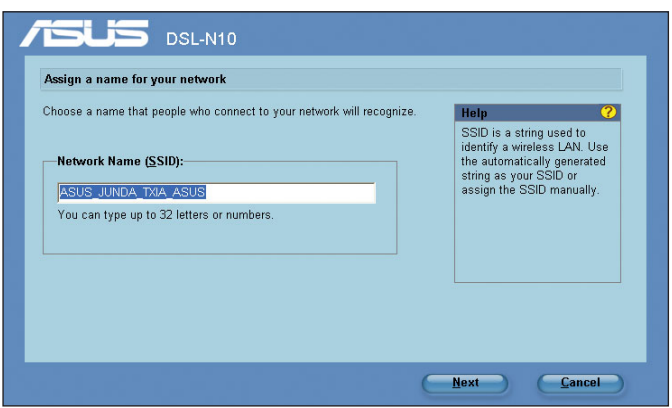

5. Utwórz i wprowadź klucz hasła składający się z 8-63 znaków lub użyj automatycznie wygenerowanego klucza hasła, a następnie kliknij Next (Dalej).

Klucz hasła to zdanie, fraza lub sekwencja znaków alfanumerycznych, wykorzystana do wygenerowania klucza zabezpieczenia.

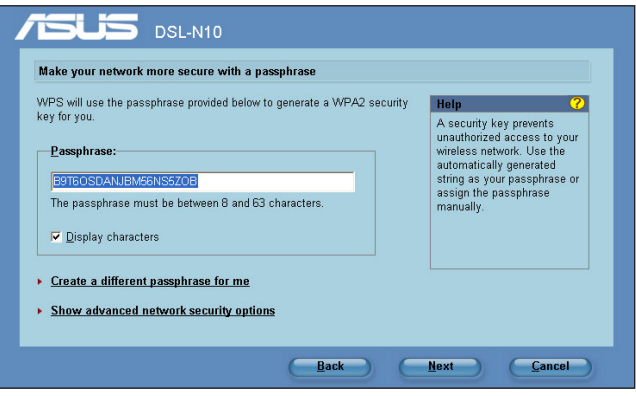

6. Po zakończeniu kliknij **Save or print settings (Zapisz lub wydrukuj ustawienia)**, do wykorzystania w przyszłości lub **Save settings to a USB flash drive (Zapisz ustawienia w napędzie USB)**, aby dodać do sieci inne urządzenia. Kliknij **Next (Dalej)** w celu połączenia z Internetem.

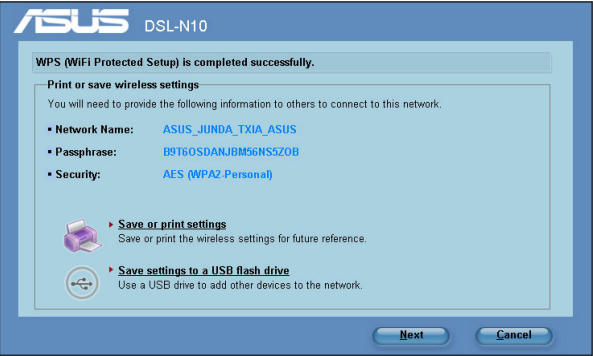

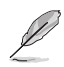

**Uwaga:** Dalsze szczegółowe informacje dotyczące dodawania urządzeń do sieci z użyciem napędu flash USB zawiera część **Adding network devices using a USB flash drive (Dodawanie urządzeń sieciowych z wykorzystaniem napędu flash USB)** na następnej stronie.

7. Nawiązano połączenie z routerem bezprzewodowym. Aby skonfigurować ustawienia z Internetem (WAN), kliknij **Quick Internet Setup (Szybkie ustawienia połączenia z Internetem.)**.

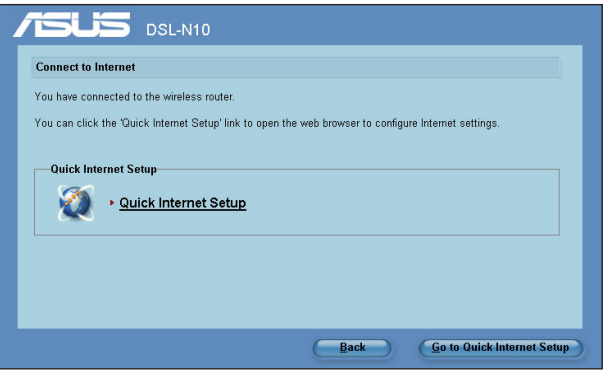

8. Informacje dotyczące ustawień połączenia z Internetem (WAN), znajdują się w części **Używanie QIS (Quick Internet Setup [Szybkie ustawienia połączenia z Internetem])** w Rozdziale 2 tego podręcznika.

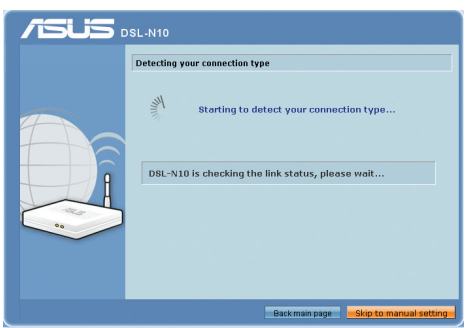

Użytkownicy z Rosji powinni wykonać instrukcje ekranowe w celu dokończenia wykonywania ustawień połączenia z Internetem ADSL (WAN).

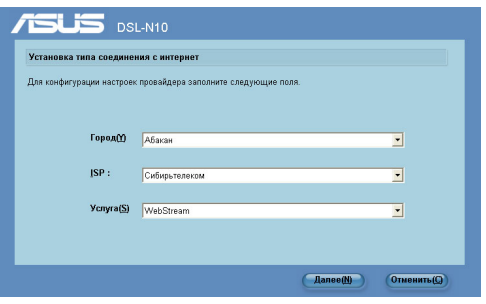

#### **Dodawanie urządzeń sieciowych z wykorzystaniem napędu flash USB**

Poprzez program narzędziowy ADSL można dodawać urządzenia do sieci z użyciem napędu flash USB.

#### **Aby dodać urządzenia sieciowe z wykorzystaniem napędu flash USB:**

1. W kreatorze ADSL kliknij **Save settings to a USB flash drive (Zapisz ustawienia w napędzie flash USB)**.

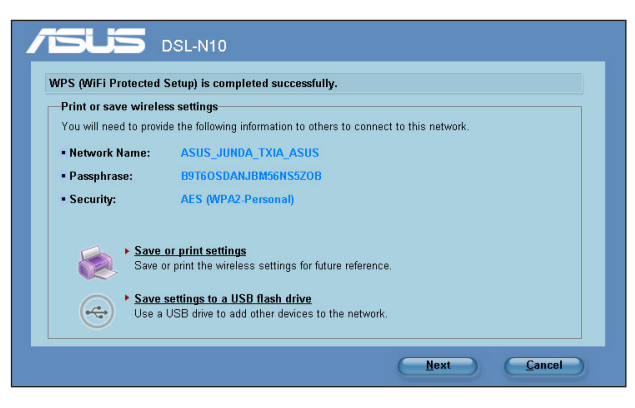

2. Podłącz napęd flash USB do portu USB komputera, a następnie wybierz napęd z listy pomocniczej. Po zakończeniu kliknij **Next (Dalej)** w celu kontynuacji.

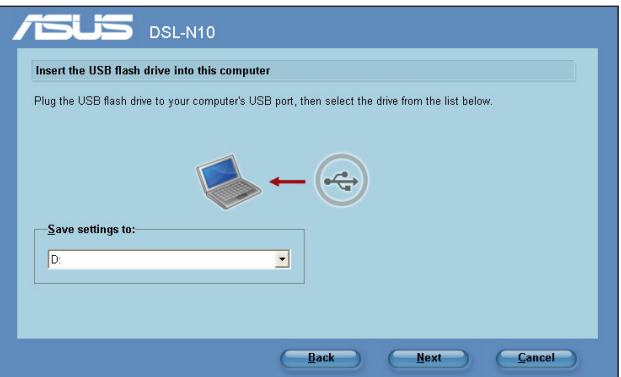

3. Odłącz napęd flash USB od komputera, a następnie podłącz komputer, który ma zostać dodany do sieci bezprzewodowej.

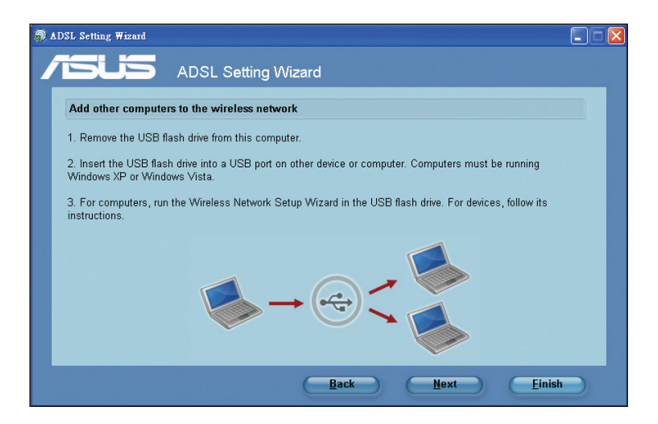

4. Zlokalizuj SetupWireless.exe w napędzie USB i kliknij dwukrotnie w celu uruchomienia. Kliknij **Yes (Tak)**, aby dodać ten komputer do sieci bezprzewodowej.

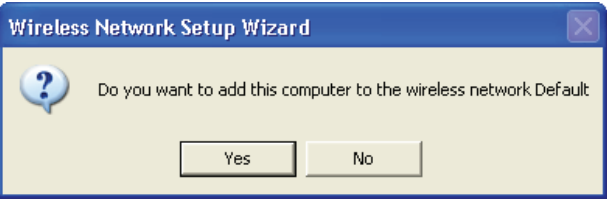

5. Kliknij **OK** aby zakończyć **Wireless Network Setup Wizard (Kreator ustawień sieci bezprzewodowej)**.

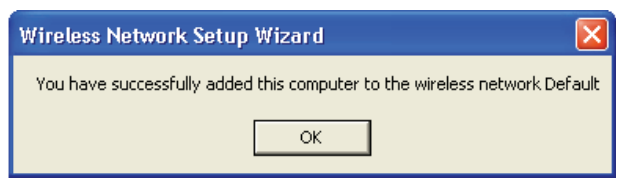

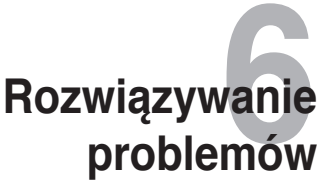

# <span id="page-36-0"></span>**Rozwiązywanie problemów**

Ta instrukcja rozwiązywania problemów udostępnia rozwiązania niektórych najczęstszych problemów, które mogą wystąpić podczas instalacji lub używania routera ADSL bezprzewodowego ASUS. Problemy te wymagają wykonania prostych czynności rozwiązywania problemów, które można wykonać samemu. Jeśli pojawią się problemy nie wymienione w tym rozdziale należy skontaktować się z pomocą techniczną ASUS.

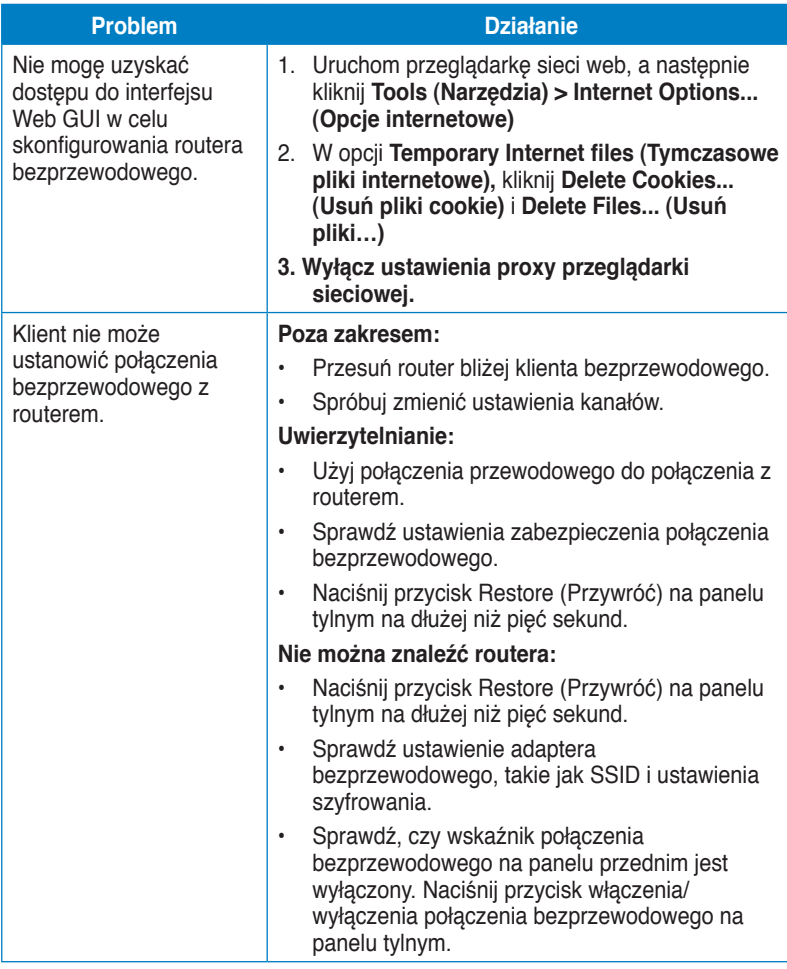

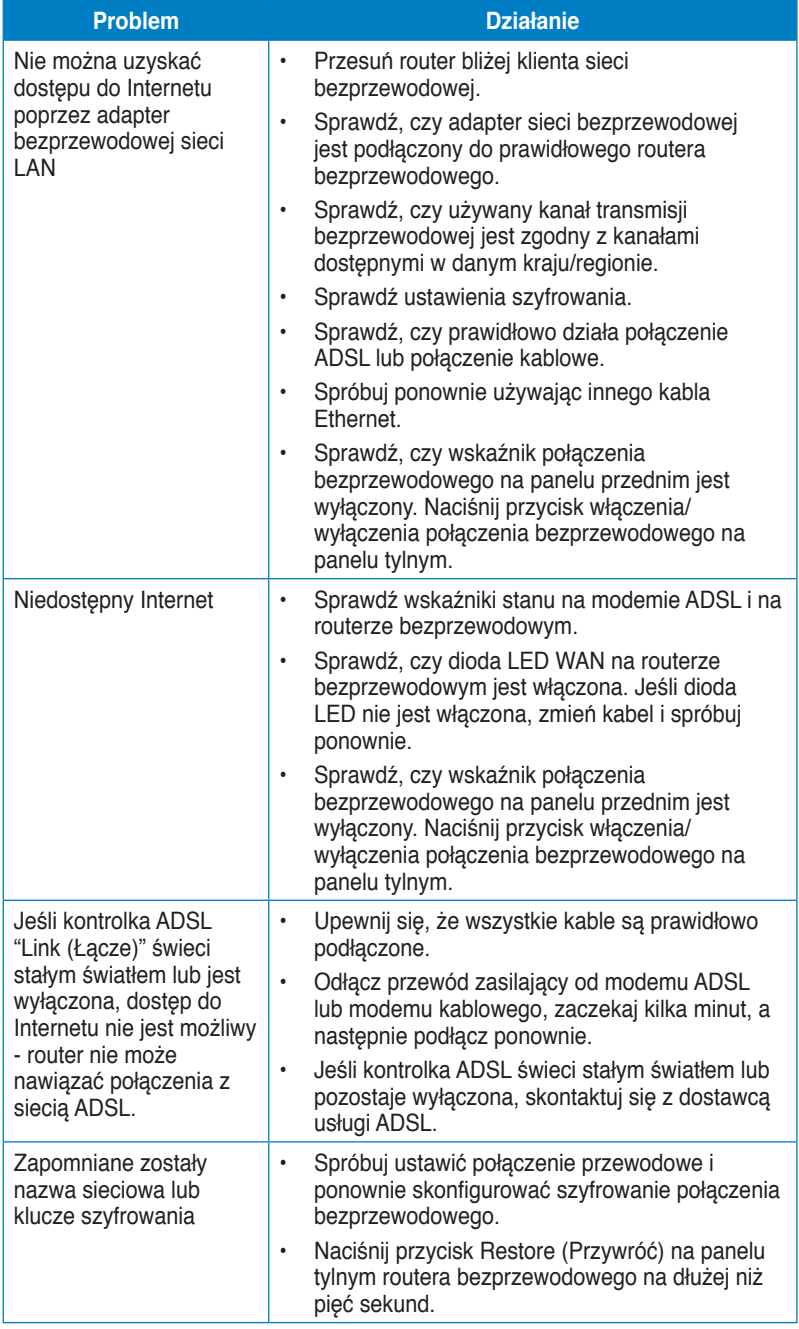

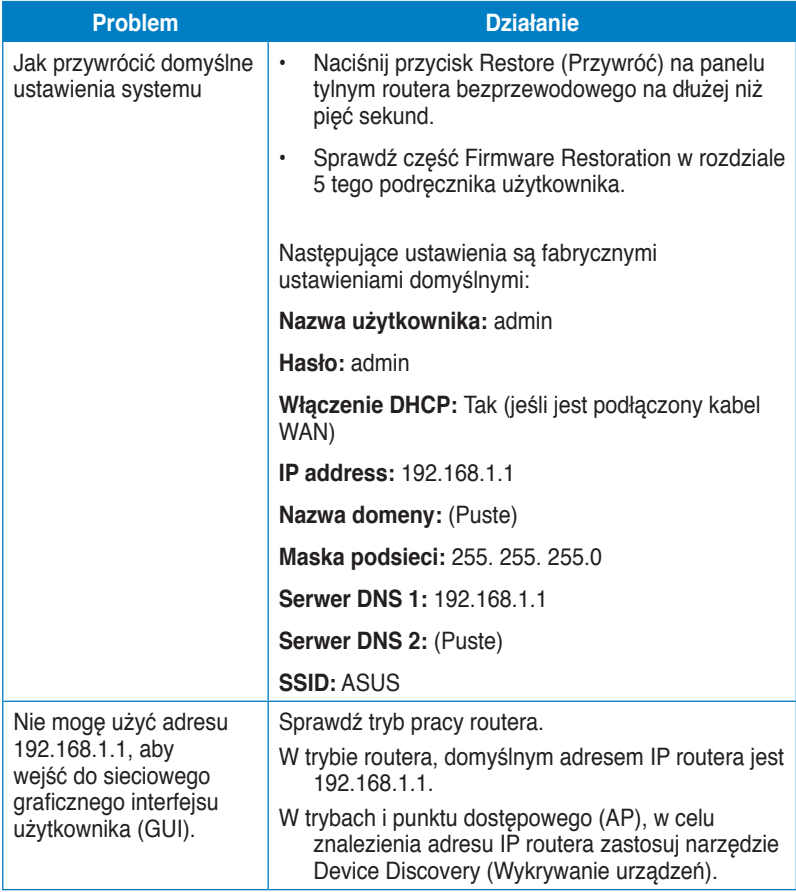

# <span id="page-39-0"></span>**Usługa ASUS DDNS**

DSL-N10 obsługuje usługę ASUS DDNS. Po wymianie urządzeń w punkcie serwisowym, jeśli zarejestrowana została usługa ASUS DDNS i wymagane jest zachowanie oryginalnej nazwy domeny, konieczny jest transfer danych. W celu uzyskania dalszych informacji należy odwiedzić lokalny punkt serwisowy.

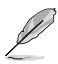

#### **Uwagi**:

• Przy braku aktywności w domenie – takiej jak rekonfiguracja routera lub dostęp do zarejestrowanej nazwy domeny – w ciągu 90 dni system automatycznie usunie zarejestrowane informacie.

• Po wystąpieniu jakichkolwiek problemów lub trudności w używaniu urządzenia należy skontaktować się z punktem serwisowym.

### **Często zadawane pytania (FAQ)**

**1. Czy zarejestrowane informacje zostaną utracone lub zarejestrowane przez innych?** 

Jeśli w ciągu 90 dni nie zostaną zaktualizowane informacje, system automatycznie usuwa zarejestrowane informacje i nazwa domeny może być zarejestrowana przez innych.

**2. Nie zarejestrowałem ASUS DDNS dla routera, który został zakupiony sześć miesięcy temu. Czy nadal mogę go zarejestrować?** 

Tak, nadal można zarejestrować usługę ASUS DDNS dla posiadanego routera. Usługa DDNS jest wbudowana w router, dlatego też ASUS DDNS można zarejestrować w dowolnym czasie. Przed rejestracją kliknij Query (Zapytanie), aby sprawdzić, czy została zarejestrowana nazwa hosta. Jeśli nie, system zarejestruje nazwę hosta automatycznie.

**3. Zarejestrowałem wcześniej nazwę domeny i działała dobrze, jednak moi znajomi zgłaszają mi, że nie mogą uzyskać dostępu do domeny.** 

Sprawdź następujące elementy:

- 1. Czy działa prawidłowo Internet.
- 2. Czy działa prawidłowo serwer DNS.
- 3. Ostatni czas aktualizacii nazwy domeny.

Jeśli nadal utrzymują się problemy z dostępem do nazwy domeny należy skontaktować się z punktem serwisowym.

#### **4. Czy można zarejestrować dwie nazwy domeny dla oddzielnego dostępu do serwerów http i ftp?**

Nie, nie można. Można zarejestrować jedną nazwę domeny dla jednego routera. Użyj mapowania portów do wdrożenia zabezpieczenia w sieci.

#### **5. Dlaczego po ponownym uruchomieniu routera widoczne są inne adresy IP WAN w systemie MS DOS i na stronie konfiguracji routera?**

Jest to normalne. Odstęp czasu pomiędzy serwerem ISP DNS, a ASUS DDNS powoduje, że widziane są różne IP WAN w systemie MS DOS i na stronie konfiguracji routera. Różni dostawcy ISP mają różny odstęp czasu na aktualizację IP.

#### **6. Czy usługa ASUS DDNS jest bezpłatna lub, czy jest to wersja testowa?**

Usługa ASUS DDNS jest bezpłatna i wbudowana w niektóre routery ASUS. Sprawdź, czy posiadany router ASUS obsługuje usługę ASUS DDNS.

# **Appendices**

### <span id="page-41-0"></span>**Declaration of Conformity for R&TTE directive 1999/5/EC**

Essential requirements – Article 3

Protection requirements for health and safety – Article 3.1a

Testing for electric safety according to EN 60950-1 has been conducted. These are considered relevant and sufficient.

Protection requirements for electromagnetic compatibility – Article 3.1b

Testing for electromagnetic compatibility according to EN 301 489-1 and EN 301 489-17 has been conducted. These are considered relevant and sufficient.

Effective use of the radio spectrum – Article 3.2

Testing for radio test suites according to EN 300 328- 2 has been conducted. These are considered relevant and sufficient.

### **CE Mark Warning**

This is a Class B product, in a domestic environment, this product may cause radio interference, in which case the user may be required to take adequate measures.

Operation Channels: Ch1~11 for N. America, Ch1~14 Japan, Ch1~13 Europe (ETSI)

### **GNU General Public License**

#### **Licensing information**

This product includes copyrighted third-party software licensed under the terms of the GNU General Public License. Please see The GNU General Public License for the exact terms and conditions of this license. We include a copy of the GPL with every CD shipped with our product. All future firmware updates will also be accompanied with their respective source code. Please visit our web site for updated information. Note that we do not offer direct support for the distribution.

#### **GNU GENERAL PUBLIC LICENSE**

Version 2, June 1991

Copyright (C) 1989, 1991 Free Software Foundation, Inc.

59 Temple Place, Suite 330, Boston, MA 02111-1307 USA

Everyone is permitted to copy and distribute verbatim copies of this license document, but changing it is not allowed.

#### **Preamble**

The licenses for most software are designed to take away your freedom to share and change it. By contrast, the GNU General Public License is intended to guarantee your freedom to share and change free software--to make sure the software is free for all its users. This General Public License applies to most of the Free Software Foundation's software and to any other program whose authors commit to using it. (Some other Free Software Foundation software is covered by the GNU Library General Public License instead.) You can apply it to your programs, too.

When we speak of free software, we are referring to freedom, not price. Our General Public Licenses are designed to make sure that you have the freedom to distribute copies of free software (and charge for this service if you wish), that you receive source code or can get it if you want it, that you can change the software or use pieces of it in new free programs; and that you know you can do these things.

To protect your rights, we need to make restrictions that forbid anyone to deny you these rights or to ask you to surrender the rights. These restrictions translate to certain responsibilities for you if you distribute copies of the software, or if you modify it.

For example, if you distribute copies of such a program, whether gratis or for a fee, you must give the recipients all the rights that you have. You must make sure that they, too, receive or can get the source code. And you must show them these terms so they know their rights.

We protect your rights with two steps: (1) copyright the software, and (2) offer you this license which gives you legal permission to copy, distribute and/or modify the software.

Also, for each author's protection and ours, we want to make certain that everyone understands that there is no warranty for this free software. If the software is modified by someone else and passed on, we want its recipients to know that what they have is not the original, so that any problems introduced by others will not reflect on the original authors' reputations.

Finally, any free program is threatened constantly by software patents. We wish to avoid the danger that redistributors of a free program will individually obtain patent licenses, in effect making the program proprietary. To prevent this, we have made it clear that any patent must be licensed for everyone's free use or not licensed at all. The precise terms and conditions for copying, distribution and modification follow.

#### **Terms & conditions for copying, distribution, & modification**

0. This License applies to any program or other work which contains a notice placed by the copyright holder saying it may be distributed under the terms of this General Public License. The "Program", below, refers to any such program or work, and a "work based on the Program" means either the Program or any derivative work under copyright law: that is to say, a work containing the Program or a portion of it, either verbatim or with modifications and/or translated into another language. (Hereinafter, translation is included without limitation in the term "modification".) Each licensee is addressed as "you".

Activities other than copying, distribution and modification are not covered by this License; they are outside its scope. The act of running the Program is not restricted, and the output from the Program is covered only if its contents constitute a work based on the Program (independent of having been made by running the Program). Whether that is true depends on what the Program does.

1. You may copy and distribute verbatim copies of the Program's source code as you receive it, in any medium, provided that you conspicuously and appropriately publish on each copy an appropriate copyright notice and disclaimer of warranty; keep intact all the notices that refer to this License and to the absence of any warranty; and give any other recipients of the Program a copy of this License along with the Program.

You may charge a fee for the physical act of transferring a copy, and you may at your option offer warranty protection in exchange for a fee.

2. You may modify your copy or copies of the Program or any portion of it, thus forming a work based on the Program, and copy and distribute such modifications or work under the terms of Section 1 above, provided that you also meet all of these conditions:

a) You must cause the modified files to carry prominent notices stating that you changed the files and the date of any change.

b) You must cause any work that you distribute or publish, that in whole or in part contains or is derived from the Program or any part thereof, to be licensed as a whole at no charge to all third parties under the terms of this License.

c) If the modified program normally reads commands interactively when run, you must cause it, when started running for such interactive use in the most ordinary way, to print or display an announcement including an appropriate copyright notice and a notice that there is no warranty (or else, saying that you provide a warranty) and that users may redistribute the program under these conditions, and telling the user how to view a copy of this License. (Exception: if the Program itself is interactive but does not normally print such an announcement, your work based on the Program is not required to print an announcement.)

These requirements apply to the modified work as a whole. If identifiable sections of that work are not derived from the Program, and can be reasonably considered independent and separate works in themselves, then this License, and its terms, do not apply to those sections when you distribute them as separate works. But when you distribute the same sections as part of a whole which is a work based on the Program, the distribution of the whole must be on the terms of this License, whose permissions for other licensees extend to the entire whole, and thus to each and every part regardless of who wrote it.

Thus, it is not the intent of this section to claim rights or contest your rights to work written entirely by you; rather, the intent is to exercise the right to control the distribution of derivative or collective works based on the Program.

In addition, mere aggregation of another work not based on the Program with the Program (or with a work based on the Program) on a volume of a storage or distribution medium does not bring the other work under the scope of this License.

3. You may copy and distribute the Program (or a work based on it, under Section 2) in object code or executable form under the terms of Sections 1 and 2 above provided that you also do one of the following:

a) Accompany it with the complete corresponding machine-readable source code, which must be distributed under the terms of Sections 1 and 2 above on a medium customarily used for software interchange; or,

b) Accompany it with a written offer, valid for at least three years, to give any third party, for a charge no more than your cost of physically performing source distribution, a complete machine-readable copy of the corresponding source code, to be distributed under the terms of Sections 1 and 2 above on a medium customarily used for software interchange; or,

c) Accompany it with the information you received as to the offer to distribute corresponding source code. (This alternative is allowed only for noncommercial distribution and only if you received the program in object code or executable form with such an offer, in accord with Subsection b above.)

The source code for a work means the preferred form of the work for making modifications to it. For an executable work, complete source code means all the source code for all modules it contains, plus any associated interface definition files, plus the scripts used to control compilation and installation of the executable. However, as a special exception, the source code distributed need not include anything that is normally distributed (in either source or binary form) with the major components (compiler, kernel, and so on) of the operating system on which the executable runs, unless that component itself accompanies the executable.

If distribution of executable or object code is made by offering access to copy from a designated place, then offering equivalent access to copy the source code from the same place counts as distribution of the source code, even though third parties are not compelled to copy the source along with the object code.

4. You may not copy, modify, sublicense, or distribute the Program except as expressly provided under this License. Any attempt otherwise to copy, modify, sublicense or distribute the Program is void, and will automatically terminate your rights under this License. However, parties who have received copies, or rights, from you under this License will not have their licenses terminated so long as such parties remain in full compliance.

- 5. You are not required to accept this License, since you have not signed it. However, nothing else grants you permission to modify or distribute the Program or its derivative works. These actions are prohibited by law if you do not accept this License. Therefore, by modifying or distributing the Program (or any work based on the Program), you indicate your acceptance of this License to do so, and all its terms and conditions for copying, distributing or modifying the Program or works based on it.
- 6. Each time you redistribute the Program (or any work based on the Program), the recipient automatically receives a license from the original licensor to copy, distribute or modify the Program subject to these terms and conditions. You may not impose any further restrictions on the recipients' exercise of the rights granted herein. You are not responsible for enforcing compliance by third parties to this License.
- 7. If, as a consequence of a court judgment or allegation of patent infringement or for any other reason (not limited to patent issues), conditions are imposed on you (whether by court order, agreement or otherwise) that contradict the conditions of this License, they do not excuse you from the conditions of this License. If you cannot distribute so as to satisfy simultaneously your obligations under this License and any other pertinent obligations, then as a consequence you may not distribute the Program at all. For example, if a patent license would not permit royalty-free redistribution of the Program by all those who receive copies directly or indirectly through you, then the only way you could satisfy both it and this License would be to refrain entirely from distribution of the Program.

If any portion of this section is held invalid or unenforceable under any particular circumstance, the balance of the section is intended to apply and the section as a whole is intended to apply in other circumstances.

It is not the purpose of this section to induce you to infringe any patents or other property right claims or to contest validity of any such claims; this section has the sole purpose of protecting the integrity of the free software distribution system, which is implemented by public license practices. Many people have made generous contributions to the wide range of software distributed through that system in reliance on consistent application of that system; it is up to the author/donor to decide if he or she is willing to distribute software through any other system and a licensee cannot impose that choice.

This section is intended to make thoroughly clear what is believed to be a consequence of the rest of this License.

8. If the distribution and/or use of the Program is restricted in certain countries either by patents or by copyrighted interfaces, the original copyright holder who places the Program under this License may add an explicit geographical distribution limitation excluding those countries, so that distribution is permitted only in or among countries not thus excluded. In such case, this License

incorporates the limitation as if written in the body of this License.

9. The Free Software Foundation may publish revised and/or new versions of the General Public License from time to time. Such new versions will be similar in spirit to the present version, but may differ in detail to address new problems or concerns.

Each version is given a distinguishing version number. If the Program specifies a version number of this License which applies to it and "any later version", you have the option of following the terms and conditions either of that version or of any later version published by the Free Software Foundation. If the Program does not specify a version number of this License, you may choose any version ever published by the Free Software Foundation.

10. If you wish to incorporate parts of the Program into other free programs whose distribution conditions are different, write to the author to ask for permission. For software which is copyrighted by the Free Software Foundation, write to the Free Software Foundation; we sometimes make exceptions for this. Our decision will be guided by the two goals of preserving the free status of all derivatives of our free software and of promoting the sharing and reuse of software generally.

#### **NO WARRANTY**

- 11 BECAUSE THE PROGRAM IS LICENSED FREE OF CHARGE, THERE IS NO WARRANTY FOR THE PROGRAM, TO THE EXTENT PERMITTED BY APPLICABLE LAW. EXCEPT WHEN OTHERWISE STATED IN WRITING THE COPYRIGHT HOLDERS AND/OR OTHER PARTIES PROVIDE THE PROGRAM "AS IS" WITHOUT WARRANTY OF ANY KIND, EITHER EXPRESSED OR IMPLIED, INCLUDING, BUT NOT LIMITED TO, THE IMPLIED WARRANTIES OF MERCHANTABILITY AND FITNESS FOR A PARTICULAR PURPOSE. THE ENTIRE RISK AS TO THE QUALITY AND PERFORMANCE OF THE PROGRAM IS WITH YOU. SHOULD THE PROGRAM PROVE DEFECTIVE, YOU ASSUME THE COST OF ALL NECESSARY SERVICING, REPAIR OR CORRECTION.
- 12 IN NO EVENT UNLESS REQUIRED BY APPLICABLE LAW OR AGREED TO IN WRITING WILL ANY COPYRIGHT HOLDER, OR ANY OTHER PARTY WHO MAY MODIFY AND/OR REDISTRIBUTE THE PROGRAM AS PERMITTED ABOVE, BE LIABLE TO YOU FOR DAMAGES, INCLUDING ANY GENERAL, SPECIAL, INCIDENTAL OR CONSEQUENTIAL DAMAGES ARISING OUT OF THE USE OR INABILITY TO USE THE PROGRAM (INCLUDING BUT NOT LIMITED TO LOSS OF DATA OR DATA BEING RENDERED INACCURATE OR LOSSES SUSTAINED BY YOU OR THIRD PARTIES OR A FAILURE OF THE PROGRAM TO OPERATE WITH ANY OTHER PROGRAMS), EVEN IF SUCH HOLDER OR OTHER PARTY HAS BEEN ADVISED OF THE POSSIBILITY OF SUCH DAMAGES.

END OF TERMS AND CONDITIONS

# <span id="page-47-0"></span>**REACH**

Complying with the REACH (Registration, Evaluation, Authorisation, and Restriction of Chemicals) regulatory framework, we published the chemical substances in our products at ASUS REACH website at http://scr.asus.com/ english/index.aspx

### **Safety Warning**

SAFE TEMP: This wireless router should be only used in environments with ambient temperatures between 5ºC(41ºF) and 40ºC(104ºF).

DO NOT expose to or use near liquids, rain, or moisture. DO NOT use the modem during electrical storms.

# <span id="page-48-0"></span>**Informacje kontaktowe producenta**

#### **ASUSTeK COMPUTER INC. (Asia Pacific)**

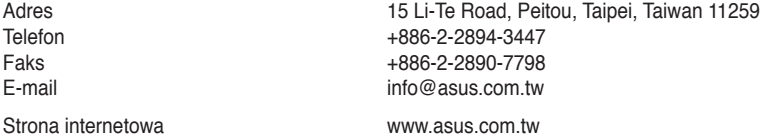

#### **Pomoc techniczna**

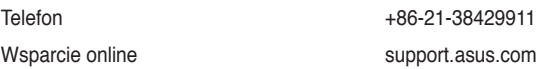

#### **ASUS COMPUTER INTERNATIONAL (Ameryka)**

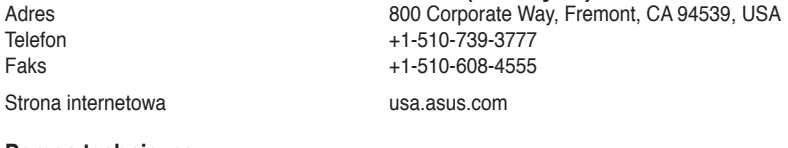

#### **Pomoc techniczna**

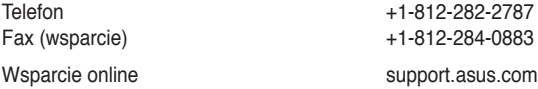

#### **ASUS COMPUTER GmbH (Niemcy & Austria)**

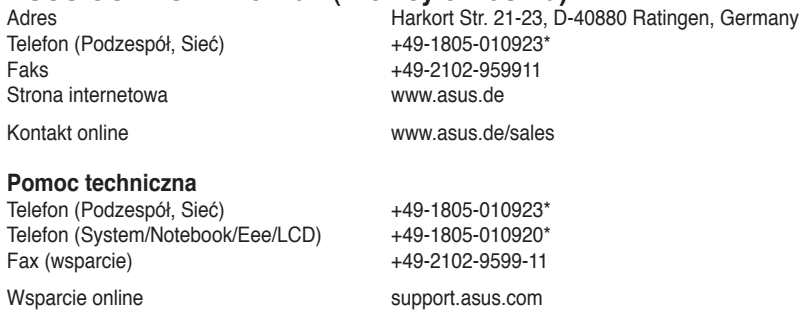

#### **\* EUR 0,14/min z Niemiec z telefonu stacjonarnego; EUR 0,42/min z telefonu komórkowego.**

# <span id="page-49-0"></span>**Informacje o globalnych punktach błękitnej linii dla sieci**

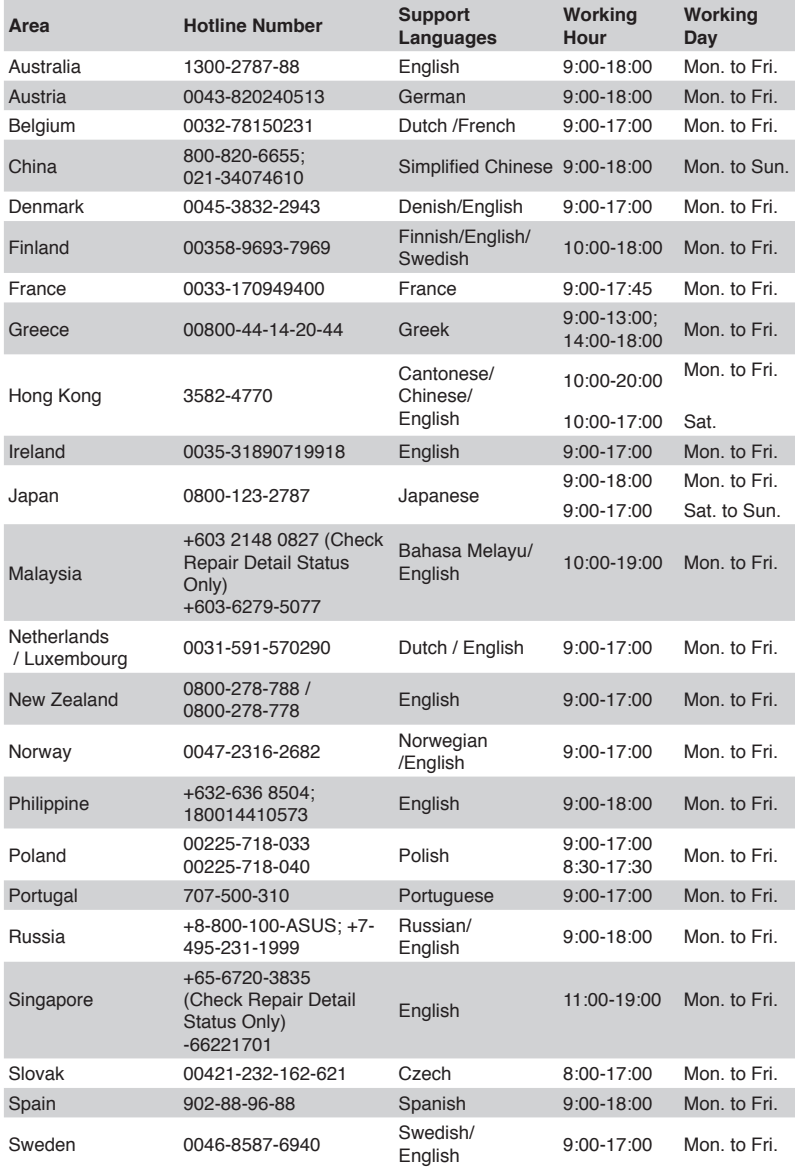

# **Informacje o globalnych punktach błękitnej linii dla sieci**

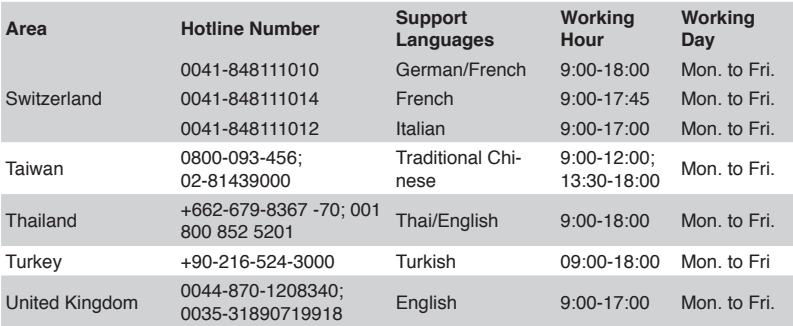

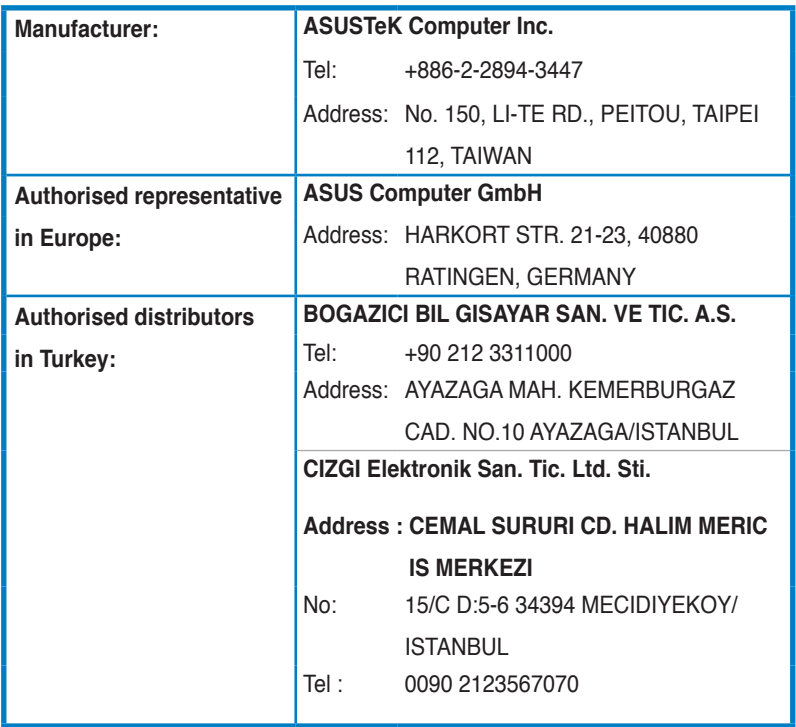

EEE Yönetmeliğine Uygundur.